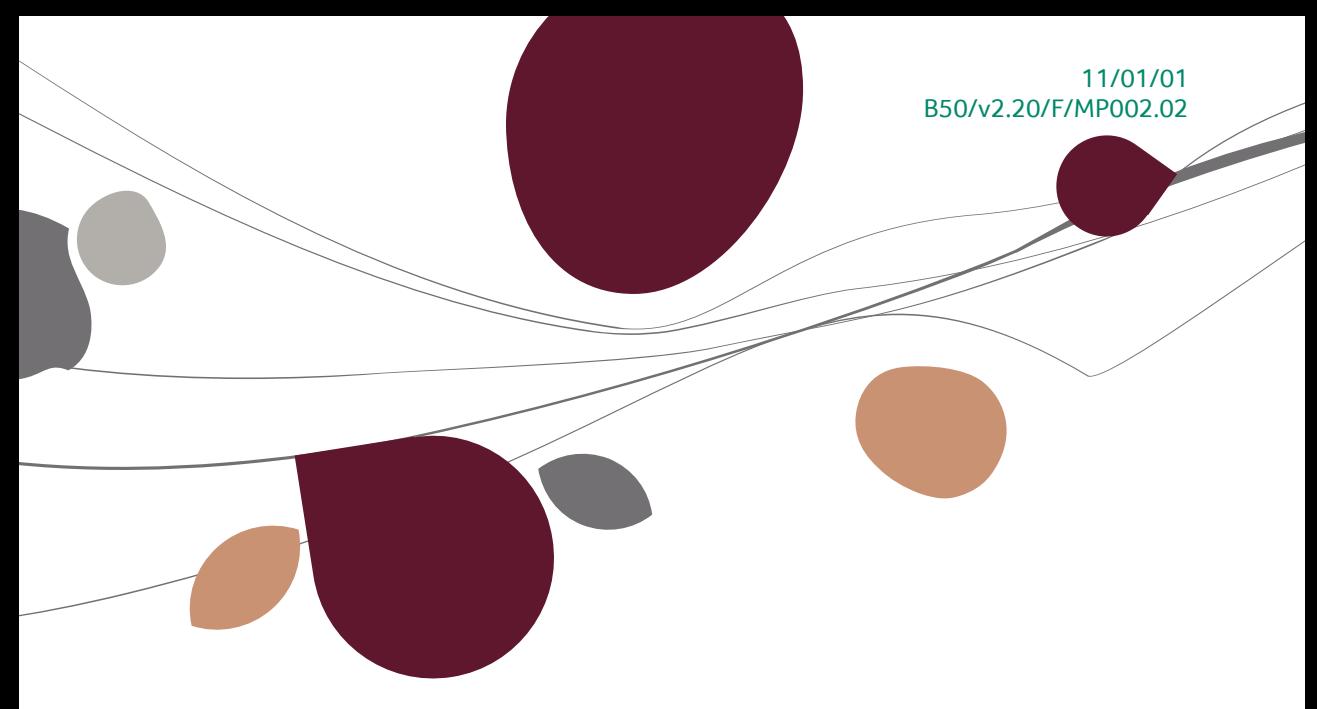

# « Manuel pratique » Module bancaire

## Finance

A l'usage des utilisateurs de Sage BOB 50

Proactive Interface

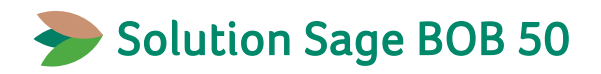

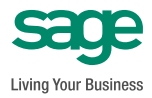

L'éditeur veille à la fiabilité des informations publiées, lesquelles ne pourraient toutefois engager sa responsabilité.

Aucun extrait de cette publication ne peut être reproduit, introduit dans un système de récupération ou transféré électroniquement, mécaniquement, au moyen de photocopies ou sous toute autre forme, sans l'autorisation préalable de l'éditeur.

> Editeur responsable Sage Rue Natalis, 2 4020 Liège Tél. : +32 (4) 343 77 46 Fax : +32 (4) 343 08 47

# Table des matières

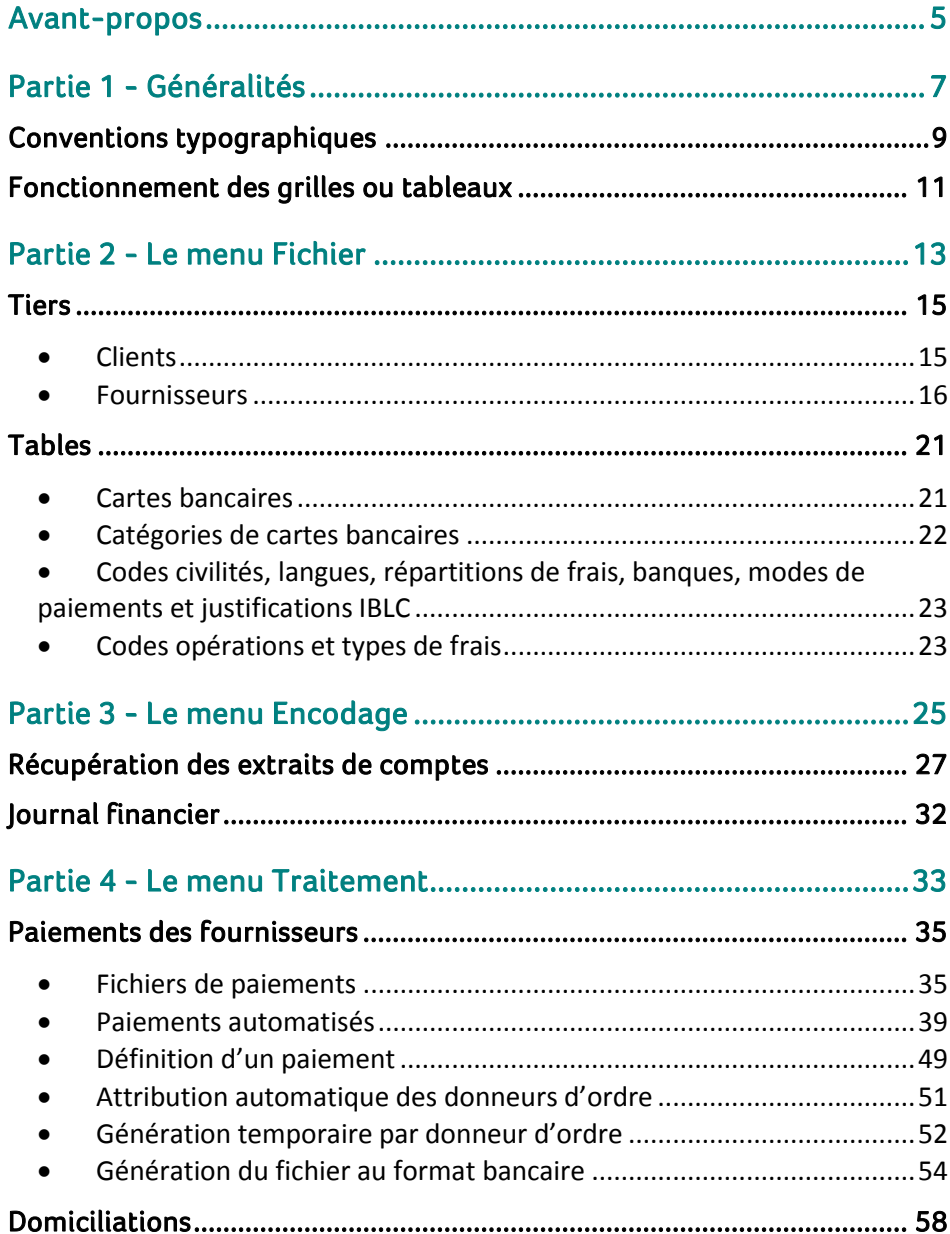

#### Manuel pratique

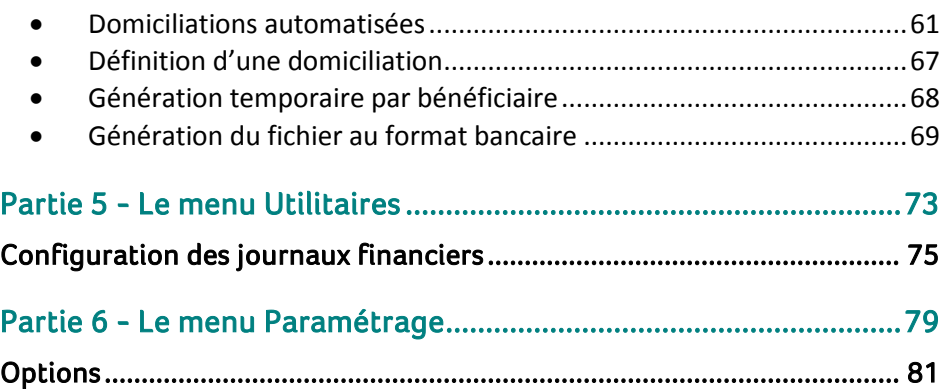

4  $\bullet$ 

## Avant-propos

Avec le module bancaire de Sage BOB 50, la récupération des extraits de compte électroniques codifiés (fichiers CODA), le paiement des fournisseurs et l'appel des domiciliations clients s'effectuent de manière totalement automatique.

Ainsi, lors de la récupération des extraits de compte, le programme exploite un maximum d'informations et procède lui-même au lettrage des pièces comptables et à l'imputation des postes de frais en comptabilité. Il ne reste plus qu'à centraliser le journal financier pour mettre à jour les historiques.

En ce qui concerne, le paiement des fournisseurs et l'appel de domiciliations clients, Sage BOB 50 les propose automatiquement sur base des pièces comptables et de critères de sélection à définir. Il suffit de les valider et de les adresser à son établissement financier pour les voir s'exécuter.

Ce manuel pratique du module bancaire de Sage BOB 50 décrit les différentes fenêtres qui lui sont spécifiques tout en suivant l'ordre dans lequel elles se présentent au fil des menus de l'onglet de **Comptabilité & Finance**.

Après quelques considérations d'ordre général au sujet des conventions typographiques et du fonctionnement des grilles et tableaux, chaque partie de ce manuel est consacré aux fenêtres d'un menu particulier, à savoir : le menu **Fichier**, le menu **Encodage**, le menu **Traitement**, le menu **Utilitaires** et le menu **Paramétrage** de la **Configuration générale**.

Très bonne lecture!

Avant-propos

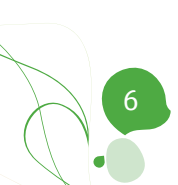

**Avant d'entrer dans le vif du sujet, cette première partie présente les conventions typographiques utilisées et le mode de fonctionnement des grilles ou tableaux.**

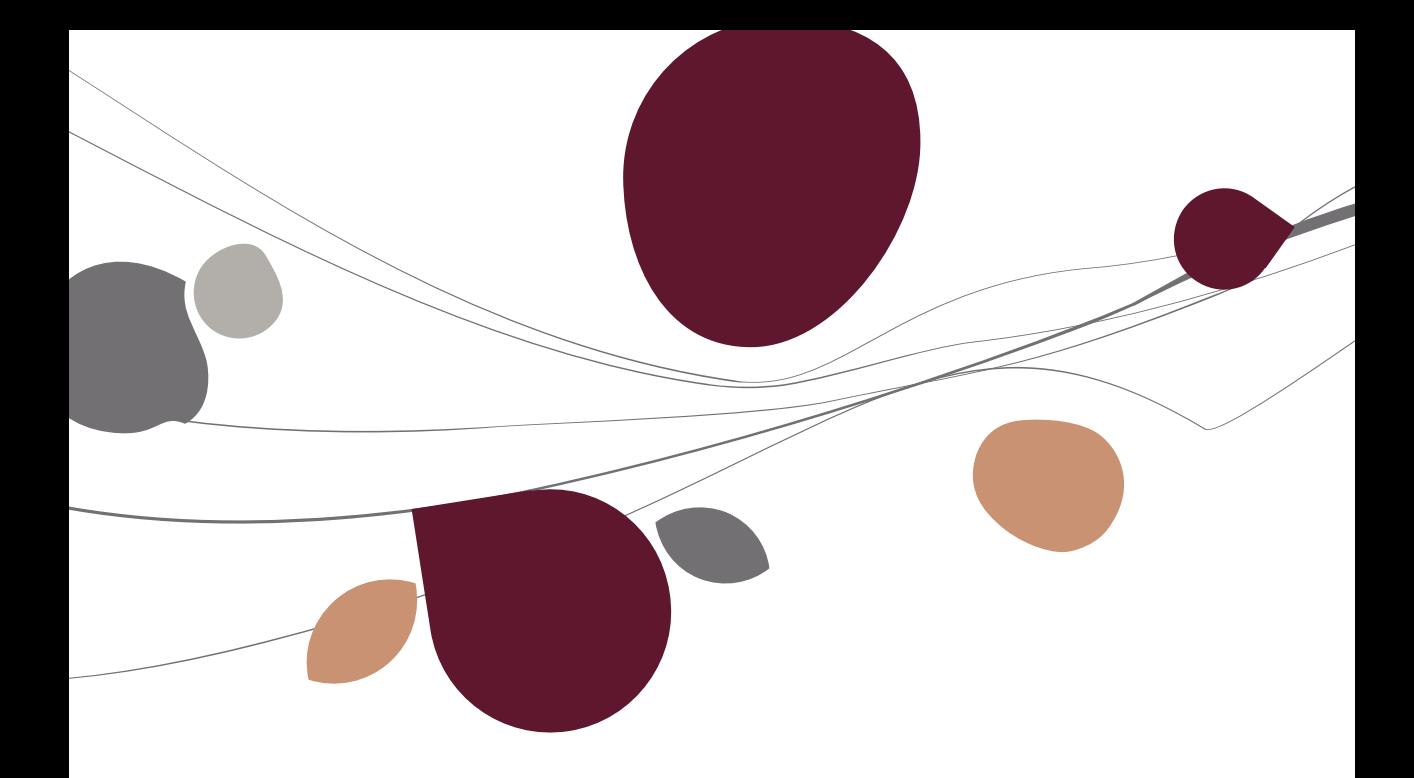

## Conventions typographiques

#### **Clavier**

<Touche> suppose que vous enfonciez la touche du clavier mentionnée entre  $\leftrightarrow$ .

<Alt>+<F4> implique que vous enfonciez la touche <Alt> puis, sans la relâcher, que vous enfonciez la touche <F4>.

L'utilisation des raccourcis clavier est un moyen efficace d'augmenter la rapidité de votre travail dans Sage BOB 50. Aussi, nous les mentionnerons autant que possible dans ce manuel.

#### **Souris**

<Clic> : Appuyez brièvement sur le bouton gauche de la souris.

<Double clic> : Appuyez 2 fois rapidement sur le bouton gauche de la souris.

<Clic droit> : Appuyez sur le bouton droit de la souris.

<Clic \*> : Appuyez sur le bouton gauche de la souris et laissez-le enfoncé.

#### **Menus et chemins d'accès vers les fenêtres de Sage BOB 50**

Fichier|Nouveau dossier Sage BOB 50 suppose que, dans le menu **Fichier** de la barre de menus, vous sélectionniez le sous-menu **Nouveau dossier Sage BOB 50.** Le signe **|** indique le passage à un sous-menu ou à une commande.

La plupart des descriptions et explications données ici se rapporte directement aux fenêtres de Sage BOB 50. Pour une lecture efficace, nous vous conseillons donc vivement de vous y référer systématiquement. D'ailleurs, pour vous y aider, nous vous donnerons explicitement les chemins d'accès vers les fenêtres décrites.

#### **Divers**

Texte à encoder : Utilisation de caractères *italiques.*

Termes repris du logiciel : Utilisation de caractères **gras**.

Sage BOB 50Sage BOB 50Les explications/descriptions dont vous ne devez tenir compte que si vous avez acquis l'option correspondante sont indiquées par l'image  $\mathbb{R}$ .

Les points d'attention sont mis en évidence par un point d'exclamation rouge.

Les mots importants sont soulignés.

Les renvois vers une autre partie de ce manuel sont indiqués en bleu et sont soulignés.

**!** Les reproductions de fenêtres présentées dans ce manuel le sont à titre purement indicatif et ne peuvent représenter aucun caractère contractuel.

## <span id="page-12-0"></span>Fonctionnement des grilles ou tableaux

Dans Sage BOB 50 une série d'informations sont présentées sous forme de grilles ou tableaux. Leur mode de fonctionnement est le même quelque soit l'endroit où vous vous trouvez dans l'application.

**Bon à savoir :** Si vous modifiez la disposition (déplacement et variation de la largeur des colonnes) ou le contenu (colonnes affichées) d'une grille, chaque fois que vous ouvrirez la fenêtre correspondante, la grille s'affichera selon la

- Pour modifier la largeur d'une colonne :
	- Positionnez le pointeur de la souris, au niveau de la zone d'identification des colonnes, sur la ligne verticale délimitant à droite la colonne à modifier.
	- Dès que le curseur affiche une double flèche, <Clic \*> et tirez sur la ligne jusqu'à obtenir la taille de colonne souhaitée.
	- Relâchez le bouton de la souris.

**Bon à savoir :** En double-cliquant sur le titre d'une colonne, sa largeur

- Pour modifier l'ordre des colonnes :
	- Positionnez le pointeur sur la zone d'identification de la colonne.
	- <Clic\*> et tirez la zone jusqu'à l'emplacement souhaité.
	- Relâchez le bouton de la souris.
- Pour se déplacer et gérer les lignes :
	- <Flèche vers le bas> : permet de passer d'une ligne à la ligne suivante ou d'ajouter une ligne si on se trouve sur la dernière ligne de la grille.
	- <CTRL>+<DEL> : supprime la ligne sélectionnée.
	- <Insert> : insère une ligne avant la ligne sélectionnée.

#### Partie 1 -Généralités

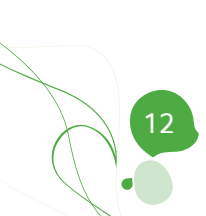

**Dans le menu Fichier, des informations spécifiquement utilisées par les fonctionnalités du module bancaire se trouvent au niveau des clients et fournisseurs ainsi qu'au niveau des tables.**

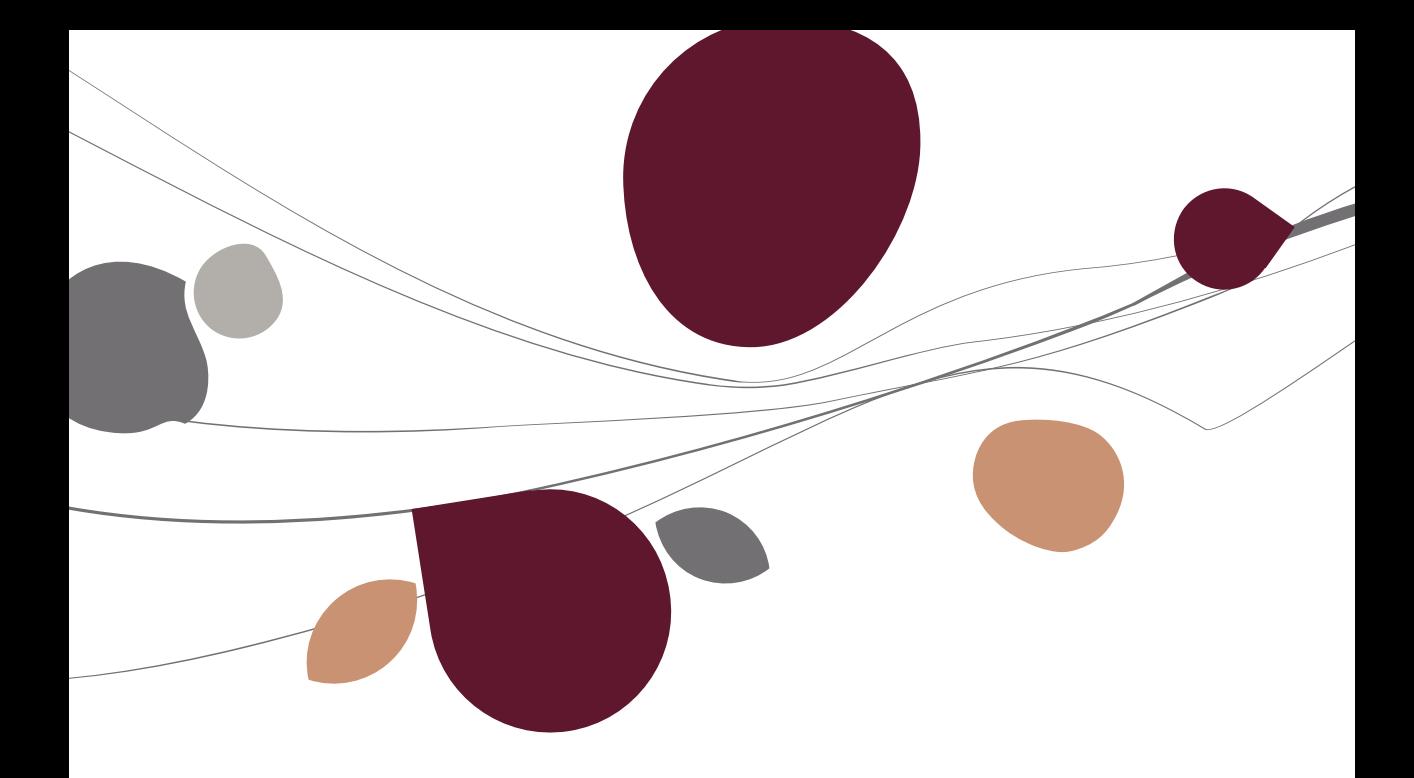

### **Tiers**

## <span id="page-16-0"></span>**Clients**

Les informations relatives aux clients domiciliés se trouvent sur l'onglet **Divers** de leur fiche.

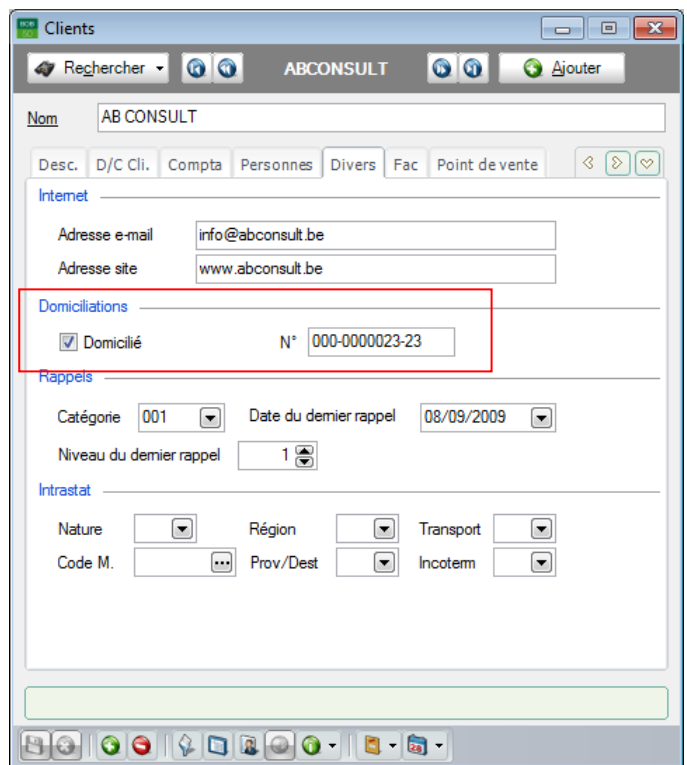

Chemin d'accès : Comptabilité & Finance|Fichier|Clients|Mode fiche.

Sur cet onglet, les champs suivants sont utilisés lors de la préparation du fichier de domiciliations :

 **Domicilié** : Permet, si la case est cochée, de spécifier si le client doit être pris en compte lors de la génération des propositions d'appels des domiciliations.

**N°** : numéro de domiciliation du client.

## <span id="page-17-0"></span>**•** Fournisseurs

Les informations relatives aux fournisseurs à exploiter par le module bancaire se trouvent sur les onglets **Desc.** et **Banque** de leur fiche. Hormis le numéro de compte bancaire national du fournisseur qui, lui est repris, sur l'onglet **Desc**., l'onglet **Banque** rassemble toutes les informations à utiliser par défaut lors des paiements fournisseurs.

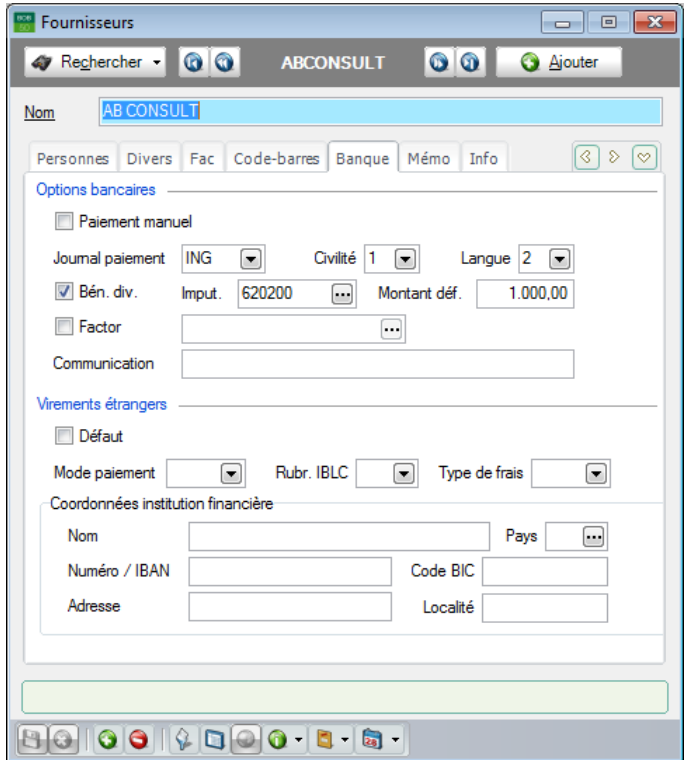

**!** Lors de la préparation du fichier de paiements au format national, Sage BOB 50 reprend l'information bancaire de l'onglet **Desc.** des fiches des fournisseurs (en Belgique : le numéro de compte bancaire ; au Grand-duché de Luxembourg : le code indépendant de la banque ou la mention IBAN et le compte bancaire). Pour la préparation d'un fichier de paiements au format international, Sage BOB 50 reprend, par contre, les informations de l'onglet **Banque** (y compris le numéro de compte bancaire).

Chemin d'accès : Comptabilité & Finance|Fichier|Fournisseurs|Mode fiche.

#### 1. L'onglet **Desc.**

Pour chaque fournisseur, Sage BOB 50 permet d'encoder plusieurs comptes bancaires nationaux et/ou étrangers. Il suffit de cliquer sur l'icône da côté du champ **IBAN** pour ouvrir la fenêtre de saisie des **Comptes bancaires**.

La grille en haut de la fenêtre affiche la liste des comptes bancaires associés au fournisseur. La colonne **Déf**. permet d'identifier le numéro à utiliser par défaut lors des paiements en faveur de ce fournisseur et à afficher au niveau de sa fiche signalétique. Un compte par défaut peut d'ailleurs être défini pour chaque type de compte (**National** ou **Etranger**).

Les informations à renseigner à propos des comptes bancaires étrangers sont décrites ci-dessous.

#### 2. L'onglet **Banque – Options bancaires**

Les informations à saisir sur l'onglet **Banque** se présentent comme suit:

 **Paiement manuel** : Permet, si la case est cochée, d'exclure (temporairement) les paiements relatifs à ce fournisseur de la liste des propositions de paiements. Lors des encodages, cette information est également prise en compte : pour les fournisseurs à payer manuellement, BOB 50 ne propose pas de compléter la fiche signalétique si le numéro de compte y fait défaut.

**Bon à savoir :** Cette option permet par exemple d'effectuer les paiements ou encore de bloquer ses paiements.

 **Journal paiement** : Code du journal associé au compte donneur d'ordres à utiliser en cas de génération d'un fichier de paiements sur base d'une sélection multiple de donneurs d'ordre. S'il fait partie des donneurs d'ordre sélectionnés lors de la génération du fichier de paiements, ce code journal est affecté automatiquement aux paiements du fournisseur. Dans le cas contraire, aucun donneur d'ordre n'est attribué par défaut aux paiements.

#### Partie 2 -Le menu Fichier

 **Civilité** : Valeur numérique provenant de la table standard des codes civilités. Ce champ doit impérativement être rempli en cas de paiement à l'aide de chèques circulaires en Belgique. La table des codes de civilités est décrite plus bas dans la partie relative aux [Tables.](#page-22-0)

 **Langue** : Valeur numérique provenant de la table standard des codes langues. Si cette valeur n'est pas initialisée, BOB 50 la traite comme nulle (code inconnu). La table des codes de langues est décrite plus bas dans la partie relative au[x Tables.](#page-22-0)

 **Bén. div.** : Permet, si la case est cochée, d'identifier le fournisseur comme bénéficiaire divers. Celui-ci est alors repris dans les propositions de paiements sans présentation de facture (éventuellement pour un montant fixe).

 **Imput.** : Numéro du compte à utiliser pour imputer par défaut lors des paiements en faveur du fournisseur. Cette information est utilisée en cas de génération automatique d'une opération diverse sur virements émis.

 **Montant déf.** : Permet d'introduire le montant à reprendre, par défaut, dans les propositions de paiements en faveur du bénéficiaire divers. Ce montant fait partie des informations confidentielles du module bancaire. Il faut disposer des droits d'accès adéquats pour que ce montant soit visible sur la fiche fournisseur et qu'il soit proposé lors de la génération de la liste des propositions de paiements.

 **Factor** : Permet, si la case est cochée, d'indiquer que le fournisseur est géré par une société de factoring.

 Le champ suivant permet de sélectionner la société de factoring ayant le fournisseur en gestion. Dans ce cas, lors de la génération des fichiers de paiements, les coordonnées bancaires proposées correspondent à celles du factor et non à celles du fournisseur.

 **Communication** : Communication libre à indiquer lors de l'encodage des factures. Cette communication à l'adresse du fournisseur est ensuite récupérée lors de la génération du fichier des propositions de paiements.

**Bon à savoir :** Pour les communications structurées, il suffit d'encoder tous les chiffres de la communication les uns à la suite des autres, si le check digit est correct, BOB 50 propose de les présenter automatiquement sous le format

#### 3. L'onglet **Banque – Virements étrangers**

 **Défaut** : Permet, si la case est cochée, de spécifier que les paiements au bénéfice du fournisseur doivent être versés sur un compte étranger. Dès lors, les propositions de paiements pour ce fournisseur sont reprises dans les fichiers de propositions de paiements internationaux.

 **Mode paiement**: Code provenant de la table standard des modes de paiement. La table des modes de paiement est décrite plus bas dans la partie relative aux [Tables.](#page-22-0) Ce champ doit rester libre si le choix du mode paiement relève de l'institution financière.

 **Rubr. IBLC** : Valeur numérique provenant de la table standard des rubriques IBLC. Cette information permet à Sage BOB 50 d'initialiser par défaut la première rubrique IBLC associée aux paiements du fournisseur. La table des rubriques IBLC est décrite plus bas dans la partie relative aux [Tables.](#page-22-0)

 **Type de frais** : Code décrivant la répartition des frais entre bénéficiaire et donneur d'ordre selon les codes interbancaires nationaux. Ce code provient de la table standard des codes de répartition de frais. Cette zone est obligatoire en Belgique, pour les paiements internationaux et au Grand-duché de Luxembourg, pour les paiements nationaux et internationaux. En outre, il est à noter que les codes belges diffèrent des codes utilisés au Luxembourg. La table des codes de répartitions de frais décrite plus bas dans la partie relative aux [Tables.](#page-22-0)

 **Coordonnées institution financière - Nom** : Dénomination de l'institution financière du fournisseur.

 **Pays** : Code du pays d'établissement de la banque du fournisseur. Ce code provient de la table standard des pays.

#### Partie 2 -Le menu Fichier

 **Numéro / IBAN** : Numéro de compte du fournisseur auprès de l'institution financière précitée. Ce numéro de compte doit être introduit précautionneusement car Sage BOB 50 n'effectue de contrôle de validité que pour les comptes au format IBAN (si les deux premiers caractères du numéro correspondent, casse comprise, au code pays).

- **Code BIC** : Code d'identification de la banque du fournisseur.
- **Adresse** : Adresse de la banque du fournisseur.

**Localité** : Ville ou commune d'établissement de la banque du fournisseur.

### <span id="page-22-0"></span>Tables

## <span id="page-22-1"></span>Cartes bancaires

La fenêtre des **Cartes bancaires** permet d'identifier les cartes magnétiques utilisées comme moyens de paiement comme, par exemple, les cartes carburant ou les cartes de crédit. Grâce à ceci, les paiements effectués à l'aide de ces cartes peuvent ensuite être automatiquement imputés en comptabilité lors de la récupération des extraits de comptes codifiés.

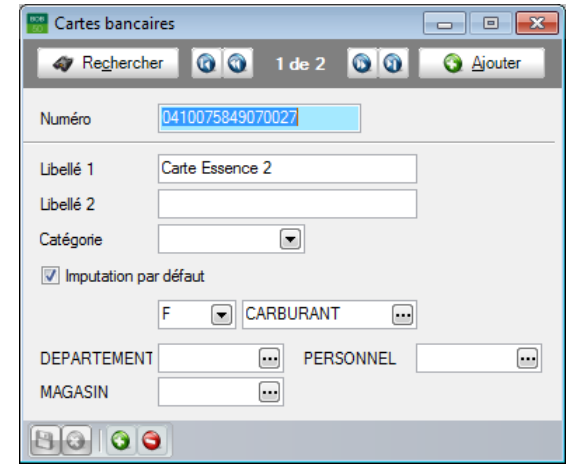

Chemin d'accès : Comptabilité & Finance|Fichier|Tables liaison bancaire|Cartes bancaires.

Cette fenêtre permet les définitions suivantes :

**Numéro** : Numéro de référence de la carte de paiement.

 **Libellé 1** et **2** : Description libre et éventuellement une description libre alternative de la carte de paiement.

 **Catégorie** : Code de la catégorie de la carte de paiement. Les catégories des cartes bancaires sont expliquées ci-après.

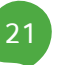

#### Partie 2 -Le menu Fichier

 **Imputation par défaut** : Permet, si la case est cochée, de spécifier que les paiements effectués par la carte doivent être imputés automatiquement sur un compte par défaut. Ce compte doit être renseigné à l'aide des deux champs adjacents permettant d'indiquer le type du compte (« C » pour client, « F » pour fournisseur et « G » pour compte général) et sa référence.

 Les derniers champs de la fenêtre correspondent aux plans analytiques du dossier . Ils permettent de sélectionner les sections analytiques à utiliser par défaut pour imputer les paiements effectués par l'intermédiaire de la carte bancaire.

## <span id="page-23-0"></span>Catégories de cartes bancaires

La fenêtre de la **Table des catégories de cartes** bancaires permet de définir des groupes parmi les cartes bancaires.

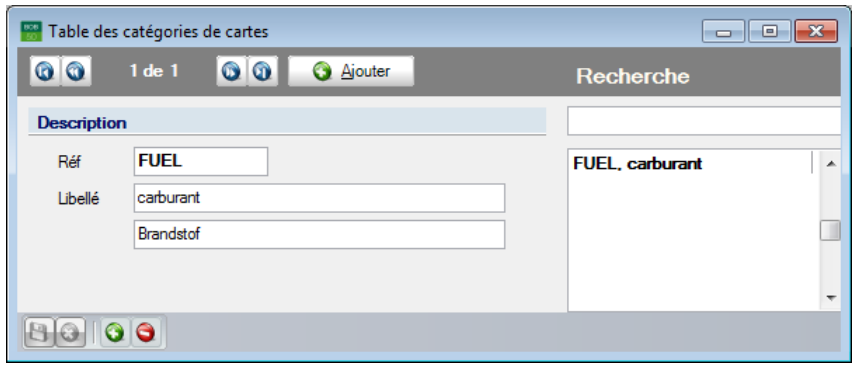

Chemin d'accès : Comptabilité & Finance|Fichier|Tables liaison bancaire|Catégories cartes bancaires.

Dans cette fenêtre, chaque catégorie est simplement définie par un code et un libellé (alternatif).

Le lien entre les catégories de cartes bancaires et les cartes bancaires s'effectue par le biais du champ **Catégorie** de la fenêtre des cartes bancaires.

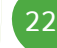

## <span id="page-24-0"></span>Codes civilités, langues, répartitions de frais, banques, modes de paiements et justifications IBLC

Toutes ces tables sont des tables standard de Sage BOB 50. Leurs enregistrements se composent d'un code associé à une description libellée en français, néerlandais, allemand et anglais. Ils sont associés aux fournisseurs par le biais de leur fiche pour être utilisés comme valeurs par défaut lors de la préparation des fichiers de paiement.

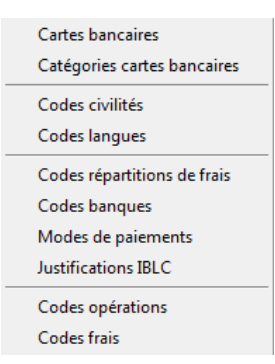

Chemin d'accès : Comptabilité & Finance|Fichier|Tables liaison bancaire|Codes civilités, langues, répartitions de frais, banques, modes de paiements et justifications IBLC.

## <span id="page-24-1"></span>Codes opérations et types de frais

Ces tables sont également des tables standard de Sage BOB 50. Leurs enregistrements se composent d'un code associé à une description libellée en français, néerlandais, allemand et anglais et servent à décrypter les informations contenues dans les extraits de comptes électroniques. De plus, dans la table des **Codes de frais**, des champs supplémentaires permettent de renseigner le code **TVA** ou le compte général (**Autre**) à imputer par défaut pour chaque type de frais. Alternativement, le choix **Frais de banque** permet d'indiquer que Sage BOB 50 doit utiliser le compte général défini comme compte automatique pour les frais bancaires.

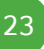

#### Partie 2 -Le menu Fichier

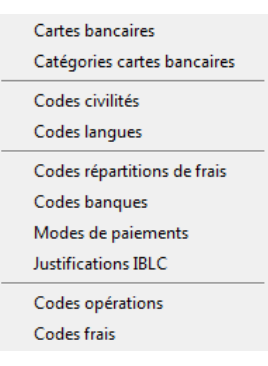

Chemin d'accès : Comptabilité & Finance|Fichier|Tables liaison bancaire|Codes opérations et Types de frais.

**Le menu Encodage permet de récupérer les extraits de compte électroniques codifiés dans le journal financier. Dans ce journal, les manipulations sont d'autant plus limitées et rapides que la récupération des données s'accompagne, autant que possible, d'un processus automatique de lettrage des écritures comptables et d'imputation des postes de frais en comptabilité générale.**

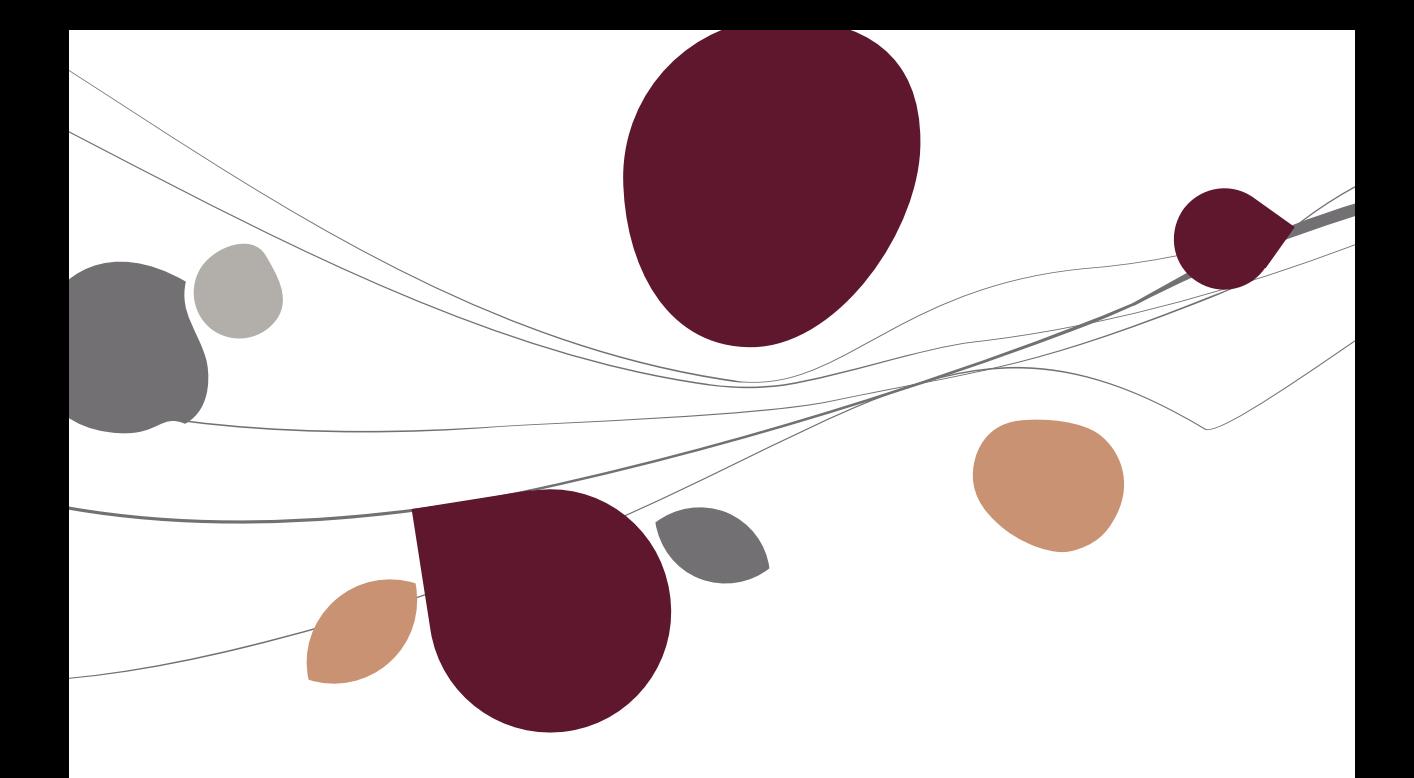

## Récupération des extraits de comptes

La fenêtre de **Récupération des extraits de compte codifiés** (ou fichiers CODA) permet de lire ceux-ci et de les transférer automatiquement en comptabilité.

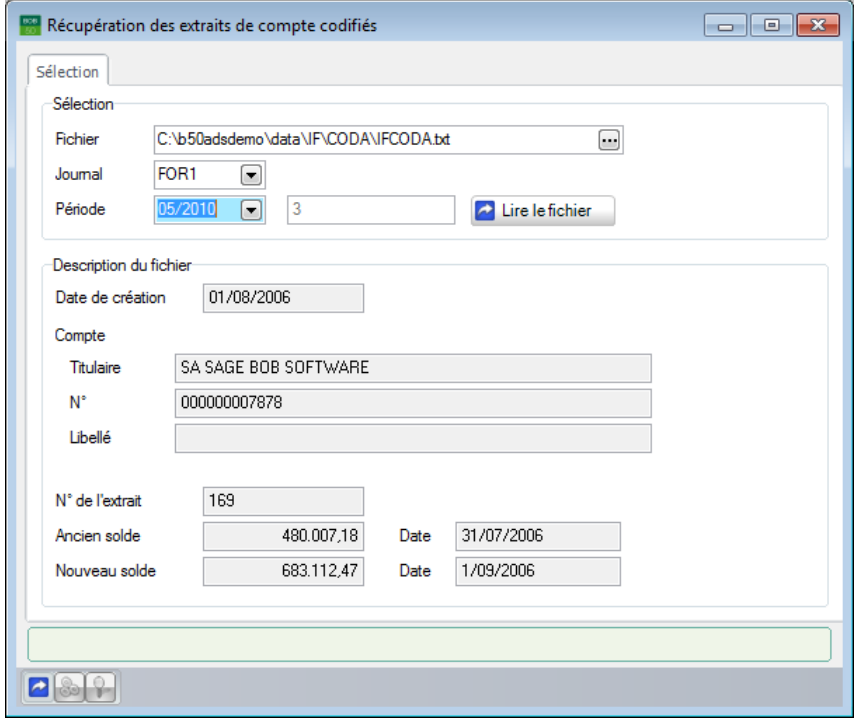

Chemin d'accès : Comptabilité & Finance | Encodage | Récup. extraits de comptes.

Dans cette fenêtre, les informations sont organisées sur des onglets et les commandes adéquates sont rapidement accessibles par le biais de son menu contextuel ou de sa barre de commandes inférieure.

#### **Les onglets**

#### **1. Sélection**

L'onglet **Sélection** permet d'identifier le fichier à lire et de spécifier le journal financier à imputer. Il affiche par ailleurs quelques informations en provenance du fichier CODA.

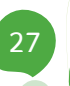

#### Partie 3 -Le menu Encodage

 **Fichier** : Chemin d'accès vers le fichier d'extrait(s) de compte à lire. L'installation du chemin d'accès vers le répertoire à utiliser par défaut pour récupérer les fichiers CODA est décrite plus bas dans la partie relative aux [Options.](#page-82-0)

 **Journal** : Code du journal financier dans lequel seront transférées les données de l'extrait de compte à récupérer.

 **Période** : Le premier champ indique la période de validation et le second, le numéro du document à générer, le cas échéant. La période de validation provient des informations contenues dans l'extrait de compte mais elle peut être modifiée. Le numéro de document correspond au prochain numéro à utiliser pour la combinaison de journal/période sélectionnée. Il ne peut être modifié.

Une fois le fichier d'extraits de compte sélectionné, Sage BOB 50 affiche quelques informations provenant exclusivement de ce fichier et sur base desquelles il est possible de confirmer qu'il s'agit bien du fichier à lire. Ces informations d'ordre général concernent la **date de création** du fichier, **le Titulaire**, le **Numéro** et le **Libellé** (compte à vue, compte à terme, …) du **Compte** bancaire ainsi que le **Numéro de l'extrait** et les montants et **Dates des Ancien et Nouveau Soldes**.

Si le fichier sélectionné contient plusieurs extraits de compte(s), le champ **Numéro** présente une liste déroulante permettant de sélectionner l'extrait à récupérer.

Enfin, le bouton **la** Lirelefichier permet de lancer la lecture du fichier à proprement parler.

#### **2. Extrait de compte**

Pour autant que le solde actuel du journal financier corresponde à l'ancien solde renseigné dans le fichier CODA, l'onglet **Extraits de compte** affiche le contenu décodé du fichier CODA. Dans le cas contraire, un message d'avertissement permet d'interrompre le processus de lecture du fichier CODA.

L'onglet **Extraits de compte** se compose d'une grille et d'une zone de détails.

Dans la partie supérieure de la fenêtre, chaque ligne représente une transaction et pour chaque transaction, les colonnes permettent les descriptions suivantes :

 **N°** : Numéro de l'extrait de compte. Ce numéro est renseigné uniquement sur les lignes correspondant aux soldes initial et final de l'extrait disponible uniquement en mode de visualisation détaillé de la grille.

 **Erreur** : Cette case cochée indique que la ligne comporte une erreur ou une incohérence. Les lignes erronées apparaissent en rouge dans la grille et, par défaut, elles ne sont pas sélectionnées pour la récupération en comptabilité.

Si le fichier comporte des erreurs, un onglet supplémentaire **Erreurs** apparaît pour en afficher le détail. Les informations présentées sur cet onglet sont beaucoup plus techniques et il ne servirait à rien de les détailler. En voici, à titre informatif, les principaux codes et libellés :

- Erreur 1000 : Le numéro de séquence est erroné. Une ligne de détail manquerait dans le fichier par exemple.
- Erreur 1001 : Le nombre de lignes calculé dans l'extrait ne correspond pas au nombre de lignes spécifié dans celui-ci.
- Erreur 1002 : Le solde calculé dans l'extrait ne correspond pas au solde figurant dans celui-ci.
- Erreur 1003 : La devise spécifiée au niveau de l'extrait codifié n'est pas identique à celle définie au niveau du journal de la comptabilité.
- Erreur 1004 : Le numéro de compte bancaire indiqué au niveau de l'extrait ne correspond pas à celui défini au niveau du journal financier de la comptabilité.

 **A Traiter** : Permet, en cochant la case, d'indiquer les transactions à inscrire automatiquement au journal financier. Par défaut, la case est cochée pour toutes les transactions correctes. Toutefois, si, pour une même transaction, l'extrait de compte présente une ligne avec un montant total et d'autres lignes décomposant ce montant, Sage BOB 50 traite les lignes de sous-total plutôt que la ligne de total. Pour mettre ceci en évidence, cette ligne de total apparaît en bleu dans la grille.

 **Montant** : Valeur de la transaction dans la devise du journal financier et de l'extrait. En mode de visualisation détaillée de la grille, la première et la dernière ligne de cette colonne affichent respectivement les soldes initial et final de l'extrait.

- **Date** : Date d'émission de la transaction.
- **Communication** : Mention libre communiquée lors du paiement.

#### Partie 3 -Le menu Encodage

 **Date valeur** : Date prise en compte par la banque pour comptabiliser le montant.

- **Devise** : Devise d'exécution de la transaction.
- **Mnt Devise** : Valeur de la transaction dans sa devise d'exécution.

 **Compte** : Compte d'imputation par défaut (défini au niveau de la table des codes de frais).

 **Code Frais** : Valeur numérique associée à la table standard des codes de frais. La table des codes de frais est décrite plus haut dans la partie relative aux [Tables.](#page-22-0)

Faisant suite à la grille des transactions, une zone plus large affiche les informations libres associées aux divers enregistrements. Ces informations donnent une meilleure visibilité de l'extrait de compte.

Par exemple, pour un paiement effectué au moyen d'une carte magnétique répertoriée dans la table des cartes bancaires, Sage BOB 50 affiche, à côté du numéro de carte mentionné dans l'extrait, le libellé de la carte et, le cas échéant, celui de sa catégorie.

#### **Le menu contextuel et la barre de commandes**

 $\bullet$   $\bullet$  (ou <Alt> + <L>) : Lance la lecture du fichier CODA et en affiche le résultat sur l'onglet **Extrait de compte**.

 $\bullet$  (ou <Alt> + <G>) : Transfère les transactions cochées comme à traiter dans le journal financier. Si la somme des montants des transactions sélectionnées ne correspond pas à la différence entre le solde final et le solde initial de l'extrait, Sage BOB 50 affiche un message d'avertissement laissant le choix de transférer ou non les transactions en comptabilité.

Dès la fin du transfert de votre extrait de compte dans le journal financier, Sage BOB 50 affiche un message de confirmation de la bonne exécution de l'opération.

•  $\sqrt{2}$  : Active le mode de visualisation détaillée affichant notamment les soldes initial et final de l'extrait respectivement sur la première et la dernière ligne de la grille. Le solde final de l'extrait devrait correspondre à la somme du solde initial et des montants des diverses transactions.

## <span id="page-33-0"></span>Journal financier

Suite au transfert des extraits de compte en comptabilité, les transactions définies comme à traiter se retrouvent dans le journal financier où il ne reste plus qu'à les valider par l'intermédiaire de la fenêtre d'**Encodage des financiers**.

Chemins d'accès :

- Comptabilité & Finance|Encodage|Gestion des encodages ;
- Comptabilité & Finance|Encodage|Encodages individuels|Financiers.

Il s'agit de la même fenêtre que celle utilisée pour l'encodage manuel des journaux financiers. Cependant, dans cette fenêtre, l'onglet **Infos** de la partie inférieure gauche est spécifiquement réservé aux transactions importées via la fenêtre de récupération des extraits de compte.

Les informations présentées par cet onglet se rapportent à la transaction concernée par ligne sélectionnée dans la grille d'encodage. Les données suivantes sont particulièrement intéressantes pour les opérations de lettrage/imputation automatiques :

- Les communications structurées renseignées par les clients ;
- Les numéros des comptes bancaires fournisseur associés aux montants des transactions ;
- Les références des paiements fournisseur émis via le module bancaire ;
- Les numéros des cartes bancaires utilisées comme moyen de paiement ;
- Les codes de frais.

Dans cette fenêtre, la validation des écritures s'effectue de la même manière qu'en cas d'encodage manuel du journal financier.

Partie 4 - Le menu Traitement

**Le menu Traitement automatise les paiements des fournisseurs et les appels des domiciliations client.**

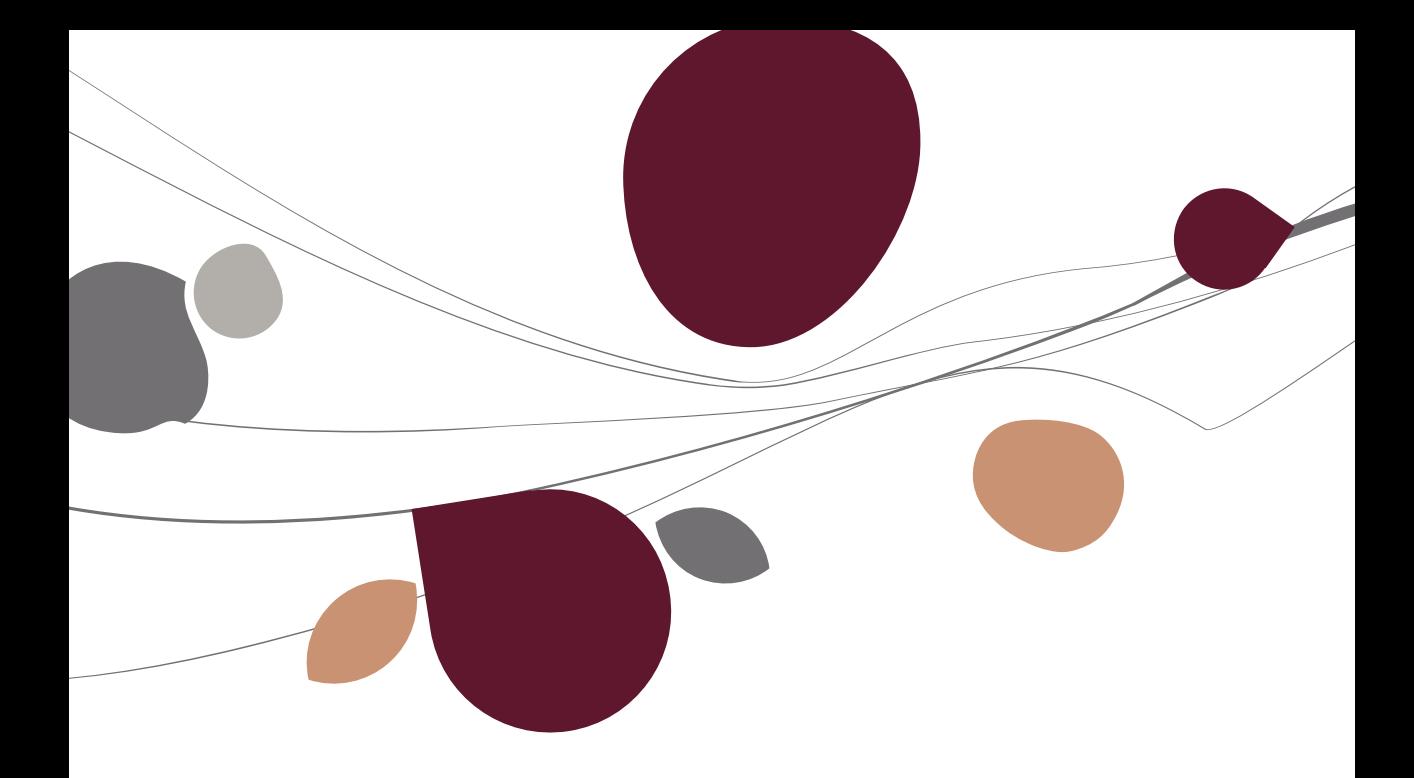
# Paiements des fournisseurs

La fonctionnalité de paiements des fournisseurs permet de générer automatiquement les ordres de paiement, à destination des établissements financiers, ainsi que les opérations diverses sur virements émis correspondantes.

Ceci s'effectue à l'aide des fenêtres décrites ci-dessous.

# Fichiers de paiements

La fenêtre des **Fichiers de paiements** permet de gérer les listes de paiements.

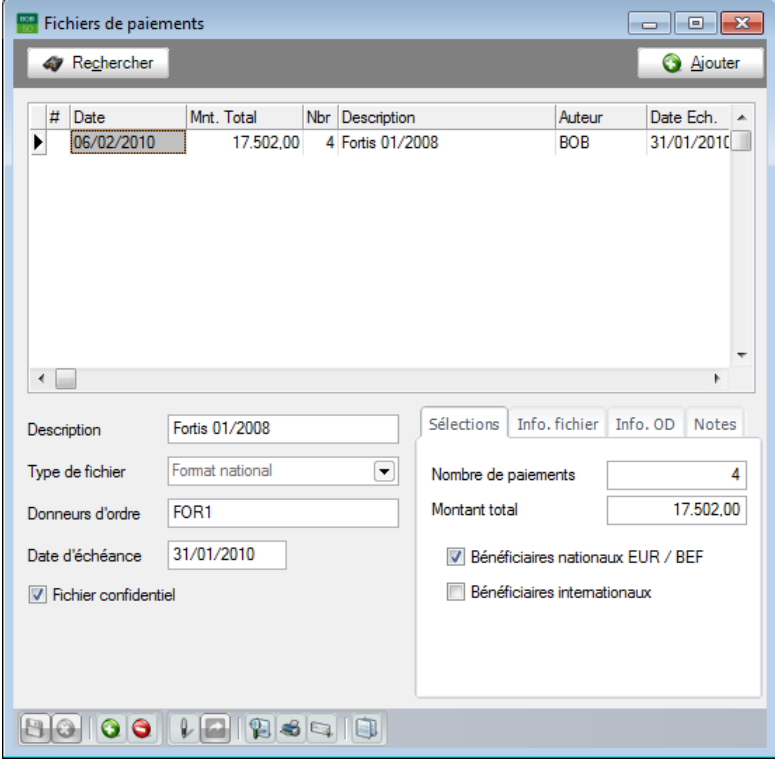

Chemins d'accès :

- Comptabilité & Finance|Traitement|Paiements fournisseurs;

- Comptabilité & Finance|Traitement|BOB-cash|Gestion de l'encours fournisseurs.

Cette fenêtre se compose de quatre parties : une grille de consultation, une zone de détails, une barre de commande et un menu contextuel.

## **La grille de consultation**

L'aperçu récapitulatif des fichiers de paiements se présente sous forme de grille où chaque fichier est décrit par les informations suivantes :

**#** : La présence de l'icône  $\Box$  signifie que le fichier sélectionné a été généré au format ABB/SEPA/ABBL VIR2000.

- **Date** : Date de génération de la liste des propositions de paiements.
- **Mnt Total** : Valeur totale des paiements sélectionnés du fichier.
- **Nbr** : Nombre de paiements distincts à exécuter (sélectionnés).
- **Description** : Libellé libre associé au fichier de paiements.

 **Auteur :** Utilisateur de Sage BOB 50 ayant généré la liste des propositions de paiements.

 **Date Ech.** : Toutes les factures ouvertes avec une date d'échéance antérieure ou égale à cette date sont prises en compte pour le calcul des montants à payer.

Le mode de [Fonctionnement des grilles](#page-12-0) ou tableaux est expliqué plus haut.

## **La zone de détails**

L'information présentée par la zone de détails dans la partie inférieure de la fenêtre se rapporte au fichier sélectionné dans la grille.

Ainsi, en plus de la **Description** du fichier et de la **Date d'échéance** sélectionnée, la partie inférieure gauche de la fenêtre affiche les informations suivantes :

 **Type de fichier** : Format de génération du fichier ABB/ABBL VIR2000/SEPA, à savoir **National**, **International** ou **SEPA**.

 **Donneurs d'ordre** : Code du journal associé au compte donneur d'ordre pour lequel est/sera généré le fichier au format ABB/ABBL VIR2000/SEPA. En cas de sélection multiple de donneurs d'ordre, tous les codes sélectionnés sont affichés tant que la liste de paiements n'est pas scindée par donneur d'ordre.

 **Fichier confidentiel** : Cette case cochée signifie que seuls les utilisateurs avec les droits adéquats peuvent ouvrir le fichier de paiements.

Dans la partie inférieure droite de la fenêtre, les informations complémentaires sont regroupées sur les onglets suivants :

 **Sélections** : Reprend le **Nombre de paiements** distincts à effectuer et le **Montant total** correspondant ainsi que la sélection de **Bénéficiaires** (**nationaux** ou **internationaux**) à l'origine du fichier de paiements.

 **Info. fichier** : Affiche l'utilisateur (**Auteur**) de Sage BOB 50 ayant généré la liste des propositions de paiements, les **Date** et heure **de création** de la liste, les **Date** et heure de la dernière **modification** de la liste. Si un **Fichier** au format ABB/ABBL VIR2000/SEPA est déjà **généré**, la case correspondante est cochée et la **Date d'exécution** des paiements ainsi que la localisation physique du fichier apparaissent sur cet onglet. **Fichier envoyé** est coché pour les mêmes raisons que **Fichier généré** si celui-ci a fait l'objet d'une transaction via Isabel6. Dans ce cas, le nom de la transaction donné par Isabel6 est repris en regard de la case **Fichier envoyé**.

**Bon à savoir :** Lorsque la case **Fichier généré** est cochée, il n'est plus possible de générer le fichier pour la banque. Pour générer le fichier une seconde fois, i

 **Info. OD** : La case **OD sur virements émis générée** cochée indique que la génération du fichier de paiements au format ABB/ABBL VIR2000/SEPA s'est accompagnée de la création d'une OD sur virements émis afin de solder automatiquement les comptes fournisseur par le crédit du compte de transfert. Dans ce cas, le **Journal** d'OD utilisé, le **Numéro de document** et le **Compte de transfert** imputé sont affichés dans les champs suivants.

 **Notes** : Permet de saisir le commentaire libre et détaillé à associer à la liste de paiements.

## **Le menu contextuel et la barre de commandes**

 : Ouvre la fenêtre des **Paiements automatisés** pour permettre de générer une nouvelle liste de paiements.

 $\bullet$   $\bullet$  : Supprime le fichier de paiements sélectionné de la liste.

 : Ouvre la fenêtre des **Paiements automatisés** en ayant généré une nouvelle liste de paiements en dupliquant la liste sélectionnée.

 : Ouvre la fenêtre des **Paiements automatisés** pour permettre de modifier la liste de paiements sélectionnée (aussi possible en double-cliquant directement sur la ligne sélectionnée). Une liste de paiements peut être modifiée tant qu'elle n'a pas été générée au format ABB/ABBL VIR2000/SEPA.

 : Ouvre la fenêtre de **Génération du fichier bancaire** pour créer le fichier au format ABB/ABBL VIR2000/SEPA relatif à la liste de paiements sélectionnée.

Les fenêtres appelées par ces commandes sont décrites ci-dessous.

# Paiements automatisés

La fenêtre des **Paiement automatisés** permet de générer des listes de propositions de paiements et, éventuellement, de les modifier avant de les valider.

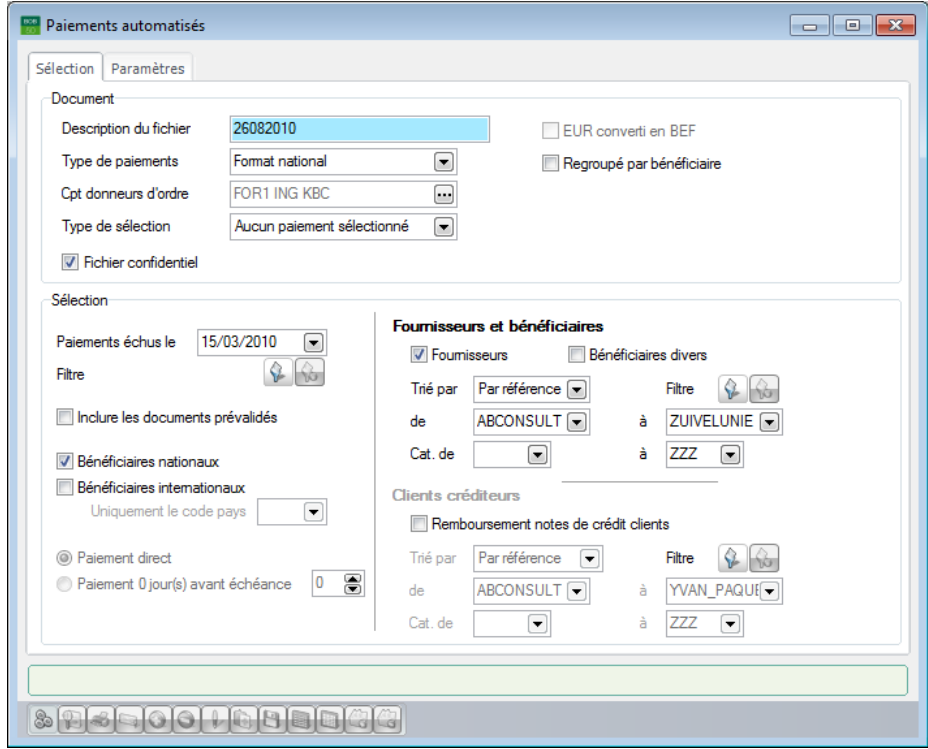

Chemin d'accès : le bouton **d** de la fenêtre des **Fichiers de paiements**.

Dans cette fenêtre, les informations sont organisées sur des onglets et les commandes adéquates sont rapidement accessibles par le biais de son menu contextuel ou de sa barre de commandes inférieure.

## **Les onglets**

## **1. Sélection**

L'onglet **Sélection** permet de définir les caractéristiques du fichier à générer et de mettre en place les critères de sélection à prendre en compte pour la génération de la liste des paiements. Ceci s'effectue par le biais des champs suivants :

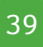

 **Description du fichier** : Libellé permettant d'identifier de manière explicite la liste de paiements. Cette description est reprise dans la grille de la fenêtre des fichiers de paiements et permet de retrouver plus facilement le fichier lors d'une mise à jour ultérieure ou lors de la génération du fichier au format ABB/ABBL VIR2000/SEPA.

 **Type de paiements** : Permet de sélectionner le format de génération du fichier ABB/ABBL VIR2000/SEPA. La définition de l'extension correspondante s'effectue via la fenêtre des options de la configuration générale comme décrit plus bas dans [Le menu Paramétrage.](#page-80-0)

 **Cpt donneurs d'ordre** : Contient par défaut la liste des journaux financiers auxquels est associé un compte donneur d'ordre. Ce champ donne accès à la fenêtre de **Définition des comptes donneurs d'ordre** pour permettre de (dé)sélectionner les comptes à utiliser pour les paiements.

la génération des propositions de paiements, ce même donneur d'ordre sera d'application pour tous les paiements proposés sans prise en compte de l'information définie par défaut sur la fiche fournisseur.

Si la sélection comporte plusieurs donneurs d'ordre, lors de la génération des propositions de paiements, c'est le donneur d'ordre de la fiche fournisseur qui sera proposé par défaut s'il fait partie la sélection, sinon il devra être spécifié manuellement.

**Bon à savoir :** Cette sélection fait partie des préférences de l'utilisateur et sera donc proposée par défaut lors de la prochaine génération de propositions de paiements.

 **Type de sélection** : Sélection par défaut de chaque ou aucune ligne de la grille des propositions de paiements comme paiement à effectuer.

 **Fichier confidentiel** : Permet, si la case est cochée, de réserver la visualisation du détail du fichier aux utilisateurs diposant des droits adéquats.

 **Regroupé par bénéficiaire** : Permet, si la case est cochée, de regrouper toutes les transactions ouvertes pour un même bénéficiaire dans une seule proposition de paiement. Autrement dit, si la case est cochée, la grille des propositions de paiements ne présentera qu'une ligne par bénéficiaire pour un montant correspondant à la valeur totale due. En comptabilité, toutes les écritures regroupées dans un même paiement se verront attribuer un même numéro de lettrage.

 **Echu le** : Toutes les factures ouvertes avec une date d'échéance antérieure ou égale à cette date doivent être prises en compte pour le calcul des montants à payer. Sage BOB 50 tient aussi compte de cette date pour ajouter aux propositions de paiements les factures non échues mais pour lesquels il est encore possible de profiter de l'escompte à cette date.

**Filtre** : Le bouton **P** permet de définir un filtre sur les documents à prendre en compte pour la génération de la liste des propositions de paiements. Une fois qu'un filtre est mis en place, le bouton  $\mathbb{R}$  permet d'en afficher la synthèse des critères ou de le supprimer.

 **Bénéficiaires nationaux** : Permet, si la case est cochée, de prendre en compte lors du calcul des factures à payer les documents correspondant aux fournisseurs pour lesquels la case **Virements étrangers** de leur fiche n'est pas cochée. Par défaut, la valeur de cette case est synchronisée avec le type de paiements choisi plus haut.

 **Bénéficiaires internationaux** : Permet, si la case est cochée, de prendre en compte lors du calcul des factures à payer les documents correspondant aux fournisseurs pour lesquels la case **Virements étrangers** de leur fiche est cochée. Par défaut, la valeur de cette case est synchronisée avec le type de paiements choisi plus haut.

 **Uniquement le code pays** : Cette zone est disponible en cas de paiement des bénéficiaires internationaux et permet de limiter les paiements à effectuer aux paiements auprès d'établissements financiers d'un même pays (cfr. code pays de l'onglet Banque de la fiche fournisseur).

 **Paiement direct** : Cette option est disponible uniquement pour les types de paiement SEPA. De cette manière, la date d'exécution demandée pour un paiement particulier sera exactement la date d'échéance de celui-ci.

 **Paiement X jour(s) avant l'échéance** : Cette option est uniquement disponible pour les fichiers de paiements au format SEPA. Elle permet de calculer automatiquement une date d'exécution par paiement en fonction de la date de d'échéance de celui-ci.

 **Fournisseurs** et **bénéficiaires** : Permettent de définir le type de fournisseurs à prendre en compte, à savoir les fournisseurs et/ou les bénéficiaires divers.

 **Remboursement des notes de crédit clients** : Permet, si la case est cochée, de prendre en compte les notes de crédit ouvertes sur les clients lors du calcul des montants à payer.

**Bon à savoir :** Les sélections, tris et filtres habituels sont d'application sur les génération de la liste des propositions de paiements (sélection sur référence ou nom, fourchette de catégories,…).

## **2. Liste des paiements**

L'onglet **Liste des paiements** affiche les paiements répondant à la sélection.

Il se compose d'une grille et d'une zone de détails.

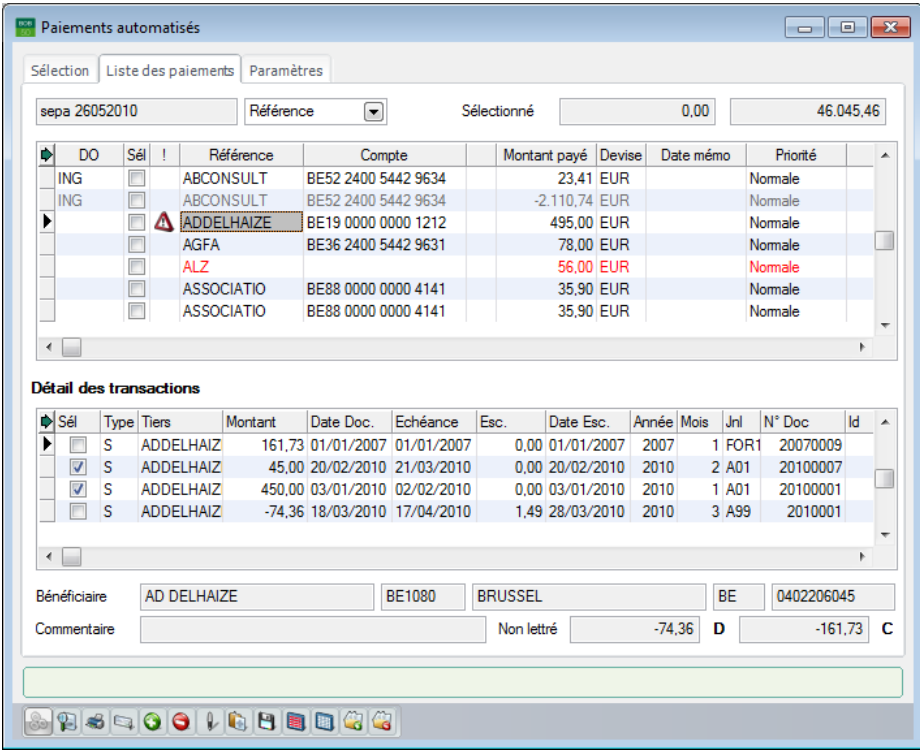

Dans la partie supérieure de la fenêtre, la liste des paiements à effectuer est présentée sous forme de grille où chaque ligne représente un paiement relatif à un tiers. Selon que la case **Regroupé par bénéficiaire** était ou non cochée sur l'onglet **Sélection**, la liste des paiements propose, soit un paiement par fournisseur (ou client) pour le total de ses transactions, soit un paiement par transaction.

**!** Sage BOB 50 n'effectue pas de compensation entre les comptes client et fournisseur d'un même tiers. Par exemple, si un tiers X est créditeur d'une facture fournisseur et débiteur d'une note de crédit client, les paiements correspondant sont présentés sur deux lignes distinctes de la liste des paiements.

Avant la grille des paiements, Sage BOB 50 affiche la description du fichier de paiements et, propose, ensuite, un champ pourvu d'une liste déroulante permettant de sélectionner une clé de tri pour l'affichage des lignes de la liste. A côté de ce champ, apparaissent d'une part le montant total issu de l'addition des paiements sélectionnés et d'autre part le montant total de tous les paiements proposés.

Pour chaque paiement, les colonnes de la grille permettent les descriptions suivantes :

 **DO** : Code du journal financier associé au compte donneur d'ordre à utiliser pour le paiement. La liste déroulante de ce champ présente les donneurs d'ordre de la sélection avec pour chacun d'entre eux les informations de gestion du disponible, à savoir :

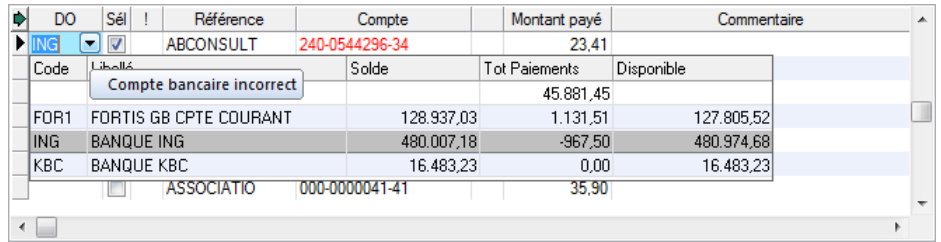

- **Code** : Référence du journal financier associé au compte donneur d'ordre.
- Libellé : Libellé du journal financier associé au compte donneur d'ordre.
- **Solde** : Solde du compte bancaire avant l'exécution des paiements.
- **Tot Paiements** : Montant total des paiements à exécuter à partir du compte bancaire.
- Disponible : Montant disponible (éventuelle limite de crédit comprise) sur le compte bancaire après l'exécution des paiements.
- Le montant total des paiements non liés à un donneur d'ordre apparaît sur la ligne **Paiements non sélectionnés**.

**Bon à savoir :** Si la liste de propositions de paiements a été générée en ne sélectionnant qu'un seul donneur d'ordre, Sage BOB 50 affiche tous les sélectionnés pour générer la liste, Sage BOB 50 propose par défaut le donneur libre s'il n'en fait pas partie.

 **Sél.** : Permet, en cochant la case, d'identifier les paiements à réellement effectuer et à inclure dans le fichier à générer au fomat ABB/ABBL VIR2000/SEPA.

 $\bullet$  **!** : Dans cette colonne, la présence du sigle  $\triangle$  en regard d'un paiement indique qu'il existe, pour le tiers concerné, des écritures créditrices nonlettrées (par exemple une note de crédit qui n'a pas été lettrée avec la facture correspondante). Il suffit de sélectionner la ligne concernée pour voir appaître le détail de cette information dans la grille de **détail des transactions** (dans la partie inférieure de l'écran). Par défaut, les écritures créditrices non lettrées ne sont pas sélectionnées, mais la case de la colonne **Sél.** peut être cochée manuellement pour les écritures concernées afin d'en tenir compte et réduire d'autant le montant à payer.

**Référence** : Référence du tiers bénéficiaire.

La référence n'est pas toujours significative. C'est pourquoi Sage BOB 50 rappelle en bas de fenêtre les nom, adresse complète et numéro de TVA du bénéficiaire. Ceci permet de s'assurer de toujours effectuer les paiements aux bénéficiaires adéquats.

De plus, à ce même endroit, le montant total des écritures non-sélectionnées est affiché par tiers face à la mention **non-lettré**. Le montant débiteur apparaît à gauche et le montant créditeur à droite.

 **Compte** : Numéro de compte bancaire sur lequel le paiement doit être effectué. Le compte bancaire provient directement de la fiche du fournisseur. Il est cependant possible de le modifier.

• Dans la colonne suivante, la présence de l'icône **indique que le tiers** concerné a plusieurs numéros de compte enregistrés sur sa fiche.

 **Montant payé** : Montant à payer au bénéficiaire (le cas échéant, escompte déduit). Sage BOB 50 le calcule sur base de la valeur des factures ouvertes (échues à la date sélectionnée) pour les paiements fournisseur et de la valeur des notes de crédit ouvertes pour les paiements client. En ce qui concerne les paiements aux bénéficiaires divers, ce montant provient de leur fiche fournisseur. Il est cependant modifiable. Les fiches fournisseur sont décrites plus haut dans la partie relative aux [Tiers.](#page-16-0)

**Date mémo :** Dans les fichiers de type SEPA uniquement, une date memo peut être renseignée par paiement.

**Priorité :** Une priorité par paiement peut être introduite dans les fichiers de type SEPA uniquement.

**Frais :** Cette option, uniquement disponible pour les fichiers de type SEPA, permet de déterminer la manière dont les frais seront répartis entre bénéficiaire et donneur d'ordre.

 **Commentaire** : Communication externe provenant directement des encodages. Si une communication est renseignée sur la fiche fournisseur, celleci est reprise par défaut lors des encodages sur ce fournisseur. Ceci est bien pratique lors de traitement de VCS (Virement à communication structurée).

 **Nom** : Dénomination du bénéficiaire (également visible dans le bas de la fenêtre).

 Les lignes affichées en rouge correspondent à des paiements comportant des éléments obligatoires manquants ou erronés. Ces lignes doivent être complétées ou corrigées avant de générer le fichier au format ABB/ABBL VIR2000/SEPA. Il est toutefois déjà possible de les sélectionner et de sauvegarder la liste pour la compléter et la générer plus tard au format ABB/ABBL VIR2000/SEPA.

**Bon à savoir :** Pour les paiements nationaux, en Belgique, il s'agit du numéro de **compte** bancaire, au Luxembourg, il peut s'agir aussi du **commentaire** ou du **type de frais**. Pour les paiements internationaux les champs **compte** et code ISO du **pays** du bénéficiaire doivent impérativement être complétés.

 Les lignes affichées en gris demandent une correction au niveau du montant. Il n'est, en effet, pas possible de payer un montant nul ou négatif.

 Faisant suite à la grille des paiements, dans la zone de détails, la grille de **Détail des transactions** affiche l'ensemble des documents se rapportant au paiement sélectionné dans la grille des paiements. Chaque document est décrit par les informations suivantes :

 **Sél.** : Permet, en cochant la case, d'identifier les documents à inclure dans le montant à payer (indiqué dans la partie supérieure).

 **Type :** *S* pour fournisseur (ou *C* pour client, en cas de remboursement des notes de crédit clients).

- **Tiers** : Référence du tiers bénéficiaire.
- **Montant** : Montant du document.
- **Date doc.** : Date de la pièce comptable associée à l'écriture.
- **Échéance** : Date limite pour le paiement du montant.
- **Escompte** : Montant de l'escompte éventuel.
- **Date esc.** : Date limite de validité de l'escompte.
- **Année** : Année comptable de validation du document.
- **Mois** : Période comptable de validation du document.
- **Jnl** : Code du journal d'imputation du document.
- **N° Doc.** : Numéro du document.

**Id** : Information interne sans utilité pratique pour l'utilisateur. Il permet d'établir un lien technique entre les paiements listés dans la partie supérieure de l'écran et le détail des transactions.

 **Remarque** : Remarque interne provenant directement de l'encodage de l'écriture.

 **Communication** : Communication enregistrée à l'encodage du document comptable.

- **Dev.** : Devise du document.
- **Mt dev.** : Montant du document libellé en devise étrangère.
- **Statut :** Définit si un document est totalement apuré ou non.
- **Lettrage** : Numéro de lettrage du document.
- **Ok** : Contient une information interne sans but pratique pour l'utilisateur.

## **Le menu contextuel et la barre de commandes**

 (ou <Alt> + <G>) : Génère la liste des paiements et l'affiche sur l'onglet correspondant.

 $\bullet \quad \blacksquare$  (ou <Alt> + <V>) : Ouvre la fenêtre de prévisualisation des paiements affichés selon le format des virements bancaires.

 (ou <Alt> + <A>) : Ouvre la fenêtre **Paiement** pour l'ajout d'un enregistrement.

 $\bullet$  (ou <Alt> + <E>) : Supprime le paiement sélectionné dans la liste des paiements.

 (ou <Alt> + <U>) : Ouvre la fenêtre **Paiement** pour modifier les données du paiement sélectionné (aussi possible en double-cliquant sur la ligne de paiement à modifier).

 : Ouvre la fenêtre **Commentaire global** permettant d'associer un même commentaire à tous les paiements (les commentaires existants sont supprimés et remplacés).

 $\bullet$   $\Box$  : Enregistre les paiements sélectionnés dans la liste des paiements (sans conserver les autres propositions de paiements).

 : Coche la case de la colonne **Sél** pour chaque paiement (positif) de la liste des paiements.

 : Décoche la case de la colonne **Sél** pour chaque paiement (positif) de la liste des paiements.

 (ou <Alt> + <X>): Ouvre la fenêtre de **Sélection des paiements** permettant d'attribuer automatiquement un donneur d'ordre aux paiements de la liste des paiements.

 $\bullet$   $\bullet$  (ou <Alt> + <Y>) : Supprime le donneur d'ordre pour chaque paiement de la liste des paiements.

Les fenêtres appelées par ces commandes sont décrites ci-dessous.

# Définition d'un paiement

La fenêtre de définition d'un **Paiement** permet d'ajouter ou de modifier un paiement. Sa présentation varie quelque peu selon le format, national, international ou SEPA, du fichier de paiements.

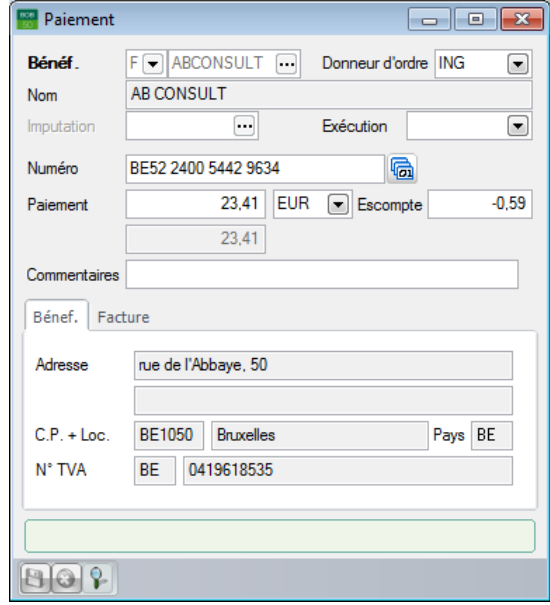

Chemin d'accès : Le bouton **o** ou  $\sqrt{\frac{1}{2}}$  de la fenêtre des **Paiements automatisés**.

Cette fenêtre se compose de deux parties. La première présente les informations générales du paiement et la seconde affiche plusieurs onglets regroupant quelques informations complémentaires.

La partie supérieure de la fenêtre permet les descriptions suivantes :

 **Bénéf.** : Type de bénéficiaire (*F* pour fournisseur, *C* pour client, *B* pour bénéficiaire divers) et référence du tiers.

 **Donneur d'ordre** : Code du journal financier associé au compte donneur d'ordre à utiliser pour le paiement. Dans ce champ, une liste déroulante présente les donneurs d'ordre de la sélection avec pour chacun d'entre eux les informations de gestion du disponible (décrites plus haut).

**Nom** : Dénomination du bénéficiaire.

 **Imputation :** Numéro du compte général à imputer en cas de paiement à un bénéficiaire divers. Par défaut, Sage BOB 50 affiche le compte d'imputation de la fiche du tiers. Les fiches fournisseur sont décrites plus haut dans [Le menu](#page-14-0)  [Fichier.](#page-14-0)

 **Exécution** : Pour les fichiers de paiements au format SEPA uniquement, il est possible de déterminer une date d'exécution par paiement.**Banque** ou **Numéro** : Numéro de compte bancaire du bénéficiaire. L'icône **[a]**, à côté de ce champ, permet d'associer un nouveau numéro de compte bancaire au tiers sélectionné. Cette opération s'effectue par l'intermédiaire de la fenêtre de saisie des comptes bancaires décrite plus haut dans [Le menu Fichier.](#page-14-0)

 **Paiement** : Montant à payer au bénéficiaire. Sage BOB 50 adapte le montant du paiement en fonction du montant, généralement négatif, de l'escompte. Il faut donc saisir le montant à payer, escompte non déduit.

- **Escompte** : Valeur de l'escompte reçu sur le paiement.
- **Commentaire** : Communication externe.

Les onglets de la partie inférieure de la fenêtre rassemblent les données suivantes :

 **Bénéf.** : Coordonnées complètes du bénéficiaire (adresse complète et numéro de TVA).

 **Facture** : Informations relatives au document à l'origine du paiement (journal, numéro de document, date du document, date d'échéance du document et information de lettrage).

**!** Les trois onglets suivants ne sont d'application que pour les paiements internationnaux.

 **Banque** : Nom et adresse SWIFT (ou code BIC) de la banque du bénéficiaire, le mode de paiement et les informations nécessaires à la répartition des frais bancaires. Il s'agit du type de répartition, du numéro de compte donneur d'ordre pour le paiement des frais si ceux-ci sont en tout ou en partie à charge de l'émetteur du paiement et de la devise. Notez que si les frais sont à charge de l'émetteur, mais que le champ **Compte** n'est pas rempli, le programme reprendra par défaut le n° de compte du journal financier donneur d'ordre.

La plupart de ces informations peuvent être enregistrées, par défaut, au niveau du compte bancaire de la fiche fournisseur. Celle-ci est décrite plus haut dans [Le menu Fichier.](#page-14-0)

 **IBLC** : Codes-opérations IBLC. Un code-opération IBLC par défaut peut être encodé au niveau de la fiche fournisseur. Celle-ci est décrite plus haut dans Le [menu Fichier.](#page-14-0)

 **Comment. bqe** : Champs libres pour la saisie de communications à détailler pour la banque du donneur d'ordre et celle du bénéficiaire.

# Attribution automatique des donneurs d'ordre

Les champs de la fenêtre de Sélection des paiements offrent les possibilités suivantes :

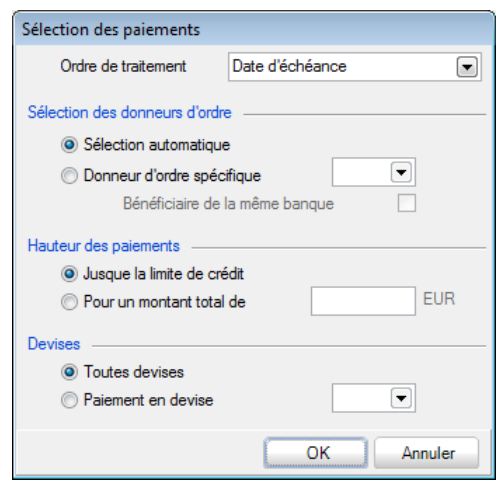

 **Ordre de traitement** : Clé (à choisir entre la date d'échéance, le montant ou la référence du tiers) pour la prise en compte des paiements lors de l'attribution du donneur d'ordre.

 **Sélection automatique** : Permet, si la case est cochée, d'attribuer les donneurs d'ordre suivant l'ordre alphabétique des codes des journaux financiers.

 **Donneur d'ordre spécifique** : Permet, si la case est cochée, d'attribuer le même donneur d'ordre (à sélectionner) à tous les paiements.

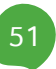

 **Bénéficiaire de la même banque** : Permet, si la case est cochée, d'attribuer aux paiements le donneur d'ordre correspondant à la banque du bénéficiaire.

 **Jusque la limite de crédit** : Permet, si la case est cochée, d'indiquer que chaque donneur d'ordre doit continuer à être attribué aux paiements tant que sa limite de crédit n'est pas atteinte.

**Pour un montant total de** : Montant jusqu'auquel chaque donneur d'ordre doit être attribué aux paiements.

 **Toutes devises** : Permet, si la case est cochée, de spécifier que la devise des paiements n'entre pas en compte pour l'attribution du donneur d'ordre.

 **Paiement en devise** : Devise dans laquelle doivent être libellés les paiements pour être pris en compte par le processus d'attribution d'un donneur d'ordre.

**Bon à savoir :** Cette procédure peut être répétée jusqu'à obtention du résultat recherché. Par exemple, pour attribuer un certain donneur d'ordre

## Génération temporaire par donneur d'ordre

La fenêtre de **Séparation par compte** apparaît à la fermeture de la fenêtre des **Paiements automatisés** si la liste des paiements avait été générée sur base d'une sélection multiple de donneurs d'ordre. Elle permet de scinder le fichier de paiements par donneur d'ordre. Cette opération consiste à regrouper les ordres de paiement par donneur d'ordre et à créer un fichier de sauvergarde pour chacun d'entre eux plutôt que de conserver tous les ordres de paiement dans un seul fichier. Cette opération est nécessaire pour adresser le fichier de paiements à l'établissement financier adéquat. Cependant, elle peut être postposée jusqu'à ce que la définition de la liste de paiements soit finalisée.

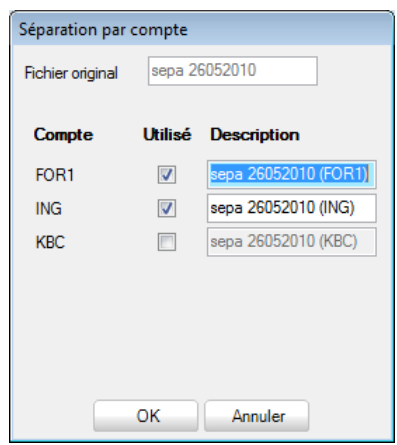

La fenêtre de **Séparation par compte** affiche la description de la liste d'origine et permet d'en attibuer une nouvelle pour chaque fichier à générer. A cet effet, Sage BOB 50 présente la liste des donneurs d'ordre compris dans la sélection de départ et coche la case de la colonne **Utilisé** en regard des donneurs d'ordre réellement concernés par la liste de paiements.

A la suite de cette opération, chacun des fichiers de paiements ainsi défini se retrouve dans la liste des fichiers de paiements.

**!** Une fois les nouveaux fichiers créés, le fichier original n'existe plus.

## Génération du fichier au format bancaire

La fenêtre de **Génération du fichier bancaire** permet de générer le fichier de paiements au format ABB/ABBL VIR2000/SEPA qui sera accepté par le logiciel ISABEL/MULTILINE ainsi que par les banques.

De plus, suite à cette opération, les ordres de paiements sont pris en compte au niveau des historiques comptables. Par exemple, en consultation des pièces ouvertes, la mention **En cours** apparaît dans la colonne **Paiement** des pièces figurant dans le fichier de paiements.

**Bon à savoir :** Si l'option **Prévalidation des écritures tiers** est activée dans les **Options générales** de la **Comptabilité**, la génération de l'opération diverse sur virements émis ne mettra pas à jour l'information En cours. L'écriture fournisseur étant directement prévalidée, la facture prendra le statut totalement lettré.

**!** Pour pouvoir être généré au format ABB/ABBL VIR2000/SEPA, le fichier de paiements ne peut plus comporter de lignes rouges et toutes les lignes de paiements doivent être sélectionnées. Si la liste des propositions de paiements a été générée sur base d'une sélection multiple de donneurs d'ordre, le fichier de paiements doit en plus avoir été séparé par donneur d'ordre avant de pouvoir être généré au format ABB/ABBL VIR2000/SEPA.

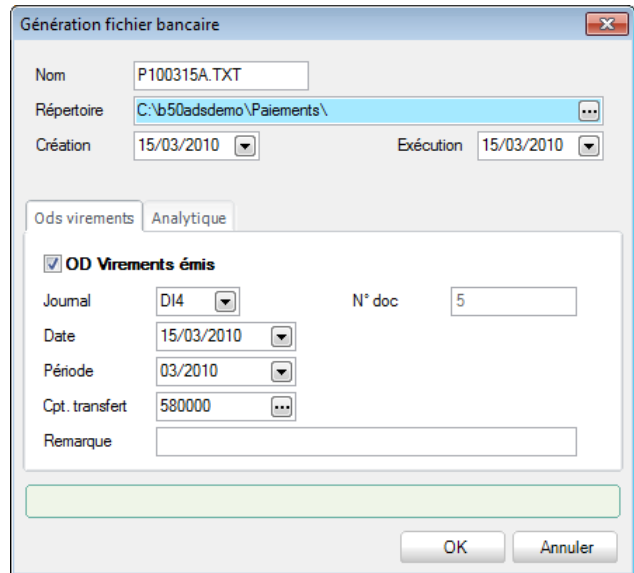

Chemin d'accès : le bouton **de** de la fenêtre des **Fichiers de paiements**.

Cette fenêtre se compose de deux parties. La première présente les informations générales du fichier de paiements et la seconde affiche deux onglets regroupant les informations relatives à l'opération diverse sur virements émis à générer et aux sections analytiques à imputer.

La partie supérieure de la fenêtre permet les descriptions suivantes :

 **Nom** : nom du fichier au format ABB/ABBL VIR2000/SEPA. Par défaut, Sage BOB 50 propose un nom du type PAAMMJJX (P : « Payment » ; AA : 2 positions pour l'année ; MM : 2 positions pour le mois ; JJ : 2 positions pour le jour de la date de génération du fichier au format ABB/ABBL VIR2000/SEPA; X : lettre attribuée de manière séquentielle par jour) suivi de l'extension définie au niveau des options du module bancaire. Ce nom est cependant modifiable.

**Bon à savoir :** En Belgique, il vaut mieux choisir ces champs de manière cohérente avec ce qui est défini, par exemple, dans le logiciel ISABEL. Au

 **Répertoire** : Chemin d'accès au répertoire de sauvegarde du fichier (défini par défaut au niveau du journal ou des options du module bancaire).

 **Création** : Date de génération du fichier au format ABB/ABBL VIR2000/SEPA.

**Exécution** : Date d'exécution pour le traitement du fichier de paiement.

Les onglets de la partie inférieure de la fenêtre rassemblent les données suivantes :

 **Ods virements** : La case **OD sur virements émis** doit être cochée pour générer automatiquement l'OD sur virements émis correspondant aux ordres de paiement du fichier au format ABB/ABBL VIR2000/SEPA. Cette case est cochée par défaut, si un journal d'OD sur virements émis est défini par défaut au niveau du journal financier. Cette opération solde les comptes fournisseur par le crédit d'un compte de transfert. Les informations qui suivent proviennent directement :

- de la configuration du journal financier (ou des options du module bancaire) en ce qui concerne le **Journal** d'OD et le **Compte de transfert** de fonds ;
- du journal d'opérations diverses en ce qui concerne la **Période** d'encodage et le **Numéro** de document.

Le champ **Remarque** permet d'indiquer un commentaire sur les lignes de l'opération diverse.

Hormis le numéro de document (initialisé en fonction de la période choisie), toutes les valeurs proposées par défaut sont modifiables.

**Analytique** (  $\rightarrow$  ) : Permet de sélectionner les sections analytiques à imputer (si la case **Saisie analytique** est cochée sur la fiche du compte général de transfert). Par défaut, ces informations proviennent de l'onglet **Analytique** de la fiche du compte de transfert.

**Bon à savoir :** Si la case **OD sur virements émis** est cochée lors de la génération du fichier au format ABB/ABBL VIR2000/SEPA mais que l'opération Sage BOB 50 affiche un message d'avertissement. Il est alors possible de choisir de la créer effectivement ou non.

Dès la fin de la procédure de génération du fichier de paiements au format ABB/ABBL VIR2000/SEPA, Sage BOB 50 affiche un message pour confirmer la bonne exécution de l'opération et proposer d'imprimer directement la liste des paiements générés.

Si la génération du fichier de paiements au format ABB/ABBL VIR 2000/SEPA s'est accompagnée de la génération automatique d'une OD sur virements émis, suite à cette opération, celle-ci se retrouve dans le journal d'opérations diverses où il ne reste plus qu'à la valider par l'intermédiaire de la fenêtre d'**Encodage des OD** et, lors de la réception de l'extrait de compte, à contrebalancer le compte de transfert de fonds avec le financier.

De plus, la validation de l'OD sur virements émis est prise en compte au niveau des historiques comptables où les pièces concernées sont lettrée et la mention **En cours** de la colonne **Paiement** est supprimée.

**Bon à savoir :** Si la **Prévalidation des écritures tiers** est active, l'opération diverses sur virements émis apurera directement les factures par la prévalidation. Dans ce cas, l'information **En cours** n'a plus aucune signification.

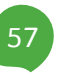

## Domiciliations

La fonctionnalité d'appels de domiciliations permet de les générer automatiquement ainsi que les opérations diverses sur domiciliations correspondantes.

Ceci s'effectue à l'aide des fenêtres décrites ci-dessous.

La fenêtre des Fichiers de domiciliations permet de gérer les listes de domiciliations.

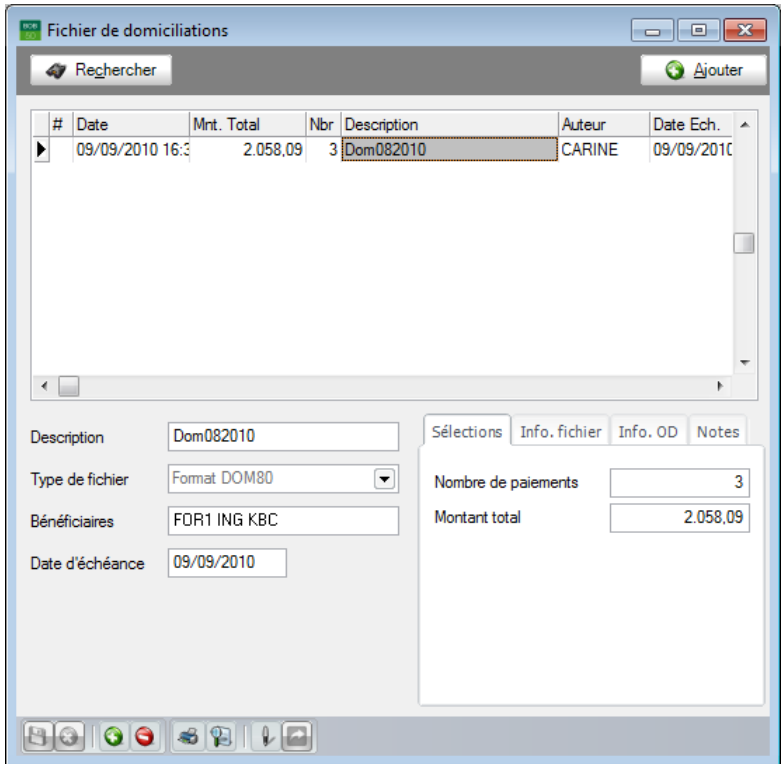

Chemin d'accès : Comptabilité & Finance|Traitement|Domiciliations.

Cette fenêtre se compose de quatre parties : une grille de consultation, une zone de détails, une barre de commande et un menu contextuel.

## **La grille de consultation**

L'aperçu récapitulatif des fichiers de domiciliations se présente sous forme de grille où chaque fichier est décrit par les informations suivantes :

**#** : La présence de l'icône  $\Box$  signifie que le fichier sélectionné a été généré au format bancaire.

 **Date** : Date de génération de la liste des propositions de domiciliations à appeler.

- **Mnt Total** : Valeur totale des domiciliations appelées du fichier.
- **Nbr** : Nombre de domiciliations distinctes à appeler.
- **Description** : Libellé associé au fichier de domiciliations. Il ne s'agit pas nécessairement du nom de sauvegarde du fichier bancaire.

 **Auteur :** Utilisateur de Sage BOB 50 ayant généré la liste des propositions de domiciliations à appeler.

 **Date Ech.** : Toutes les factures ouvertes avec une date d'échéance antérieure ou égale à cette date sont prises en compte pour le calcul des montants à appeler.

## **La zone de détails**

L'information présentée par la zone de détails dans la partie inférieure de la fenêtre se rapporte au fichier sélectionné dans la grille.

Ainsi, en plus de la **Description** du fichier et de la **Date d'échéance** sélectionnée, la partie inférieure gauche de la fenêtre affiche le code du journal associé au compte **Bénéficiaires** pour lequel est/sera généré le fichier au format bancaire. En cas de sélection multiple de bénéficiaires, tous les codes sélectionnés sont affichés tant que la liste des appels de domiciliations n'est pas scindée par bénéficiaire.

Dans la partie inférieure droite de la fenêtre, les informations complémentaires sont regroupées sur les onglets suivants :

 **Sélection** : Reprend le **Nombre de domiciliations** distinctes à appeler et le **Montant total** correspondant.

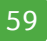

 **Info. fichier** : Affiche l'utilisateur (**Auteur**) de Sage BOB 50 ayant généré la liste des propositions de domiciliations à appeler, les **Date** et heure **de création** de la liste, les **Date** et heure de la dernière **modification** de la liste. Si un **Fichier** au format bancaire est déjà **généré**, la case correspondante est cochée et la **Date d'exécution** des appels de domiciliations ainsi que la localisation physique du fichier apparaissent sur cet onglet. **Fichier envoyé** est coché pour les mêmes raisons que **Fichier généré** si celui-ci a fait l'objet d'une transaction via Isabel6. Dans ce cas, le nom de la transaction donné par Isabel6 est repris en regard de la case **Fichier envoyé**.

**Bon à savoir :** Lorsque la case **Fichier généré** est cochée, il n'est plus possible

 **Info. OD** : La case **OD sur domiciliations générée** cochée indique que la génération du fichier d'appels de domiciliations au format bancaire s'est accompagnée de la création d'une OD sur domiciliations afin de solder automatiquement les comptes clients par le débit du compte de transfert. Dans ce cas, le **journal** d'OD utilisé, le **numéro de document** et **le compte de transfert** imputé sont affichés dans les champs suivants.

 **Notes** : Permet de saisir le commentaire libre et détaillé à associer à la liste d'appels de domiciliations.

## **Le menu contextuel et la barre de commandes**

 : Ouvre la fenêtre des **Domiciliations automatisées** pour permettre de générer une nouvelle liste de domiciliations à appeler.

S: Supprime, de la liste des fichiers de domiciliations, la liste d'appels de domiciliations sélectionnée.

 : Ouvre la fenêtre des **Domiciliations automatisées** pour permettre de modifier la liste d'appels de domiciliations sélectionnée (aussi possible en double-cliquant directement sur la ligne sélectionnée). Une liste d'appels de domiciliations peut être modifiée tant qu'elle n'a pas été générée au format bancaire.

 : Ouvre la fenêtre de **Génération du fichier bancaire** pour créer le fichier au format bancaire relatif à la liste d'appels de domiciliations sélectionnée.

Les fenêtres appelées par ces commandes sont décrites ci-dessous.

## Domiciliations automatisées

La fenêtre des **Domiciliations automatisées** permet de générer des listes de propositions de domiciliations et, éventuellement, de les modifier avant de les valider.

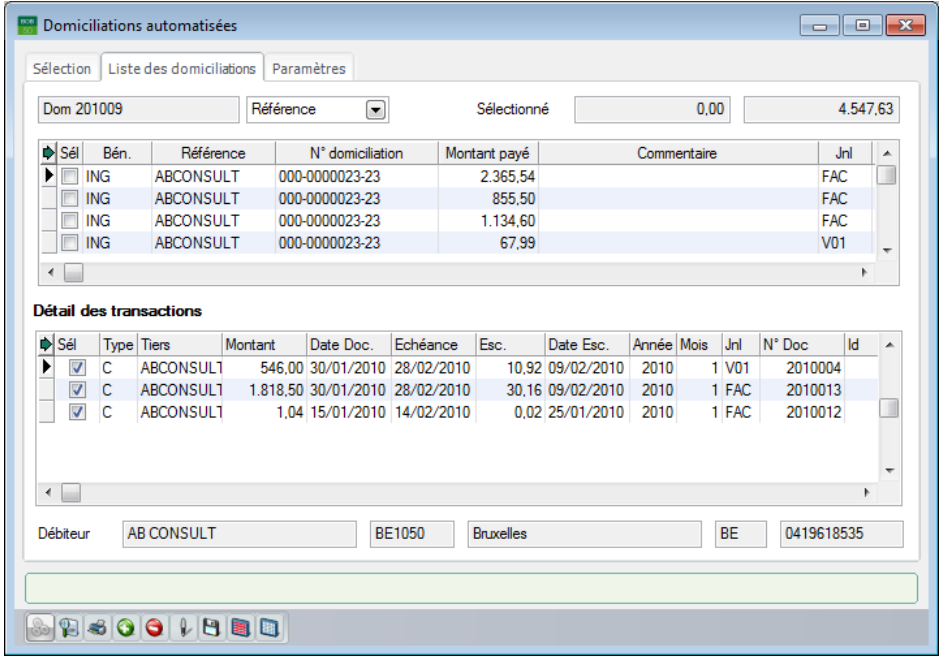

Chemin d'accès : Le bouton **d** de la fenêtre des **Fichiers de domiciliations**.

Dans cette fenêtre, les informations sont organisées sur des onglets et les commandes adéquates sont rapidement accessibles par le biais de son menu contextuel ou de sa barre de commandes inférieure.

L'onglet **Sélection** permet de définir les caractéristiques du fichier à générer et de mettre en place quelques critères de sélection à prendre en compte pour la génération de la liste des domiciliations à appeler. Ceci s'effectue par le biais des champs suivants :

 **Description du fichier** : Libellé permettant d'identifier de manière explicite la liste des domiciliations à appeler. Cette description est reprise au niveau de la fenêtre des fichiers de domiciliations et permet de retrouver plus facilement le fichier lors d'une mise à jour ultérieure ou lors de la génération du fichier au format ABB.

 **Comptes bénéficiaires** : Contient par défaut la liste des journaux financiers auxquels est associé un compte bénéficiaire. Ce champ donne accès à la fenêtre de **Définition des comptes bénéficiaires** vous permettre de (dé)sélectionner les comptes à utiliser pour les appels de domiciliations.

**Bon à savoir :** Cette sélection fait partie des préférences de l'utilisateur et sera donc proposée par défaut lors de la prochaine génération de propositions de domiciliations à appeler.

 **Type de sélection** : Sélection par défaut de chaque ou aucune ligne de la grille des propositions de domiciliations à appeler comme opération à effectuer.

 **Echéance**: Toutes les factures ouvertes avec une date d'échéance antérieure ou égale à cette date doivent être prises en compte pour le calcul des montants à appeler.

**Filtre** : Le bouton **le permet de définir un filtre sur les documents à** prendre en compte pour la génération de la liste des propositions de domiciliations à appeler. Une fois qu'un filtre est mis en place, le bouton  $\mathbb{S}$ permet d'en afficher la synthèse des critères ou de le supprimer.

 **Clients** : Les sélections, tris et filtres habituels sont d'application sur les clients pour limiter l'ensemble des clients à prendre en considération pour la génération de la liste des propositions de domiciliations à appeler (sélection sur référence ou nom, fourchette de catégories,…).

## **Liste des domiciliations**

L'onglet **Liste des domiciliations** affiche les ventes répondant à la sélection.

Il se compose d'une grille et d'une zone de détails.

Dans la partie supérieure de la fenêtre, la liste des domiciliations à appeler est présentée sous forme de grille où chaque ligne représente un montant à payer par un client domicilié.

Avant la grille des domiciliations, Sage BOB 50 affiche la description du fichier de domiciliations et, propose, ensuite, un champ pourvu d'une liste déroulante permettant de sélectionner une clé de tri pour l'affichage des lignes de la liste. A côté de ce champ, apparaissent d'une part le montant total issu de l'addition des domiciliations sélectionnées et d'autre part le montant total de toutes les domiciliations proposées.

Pour chaque domiciliation à appeler, les colonnes de la grille permettent les descriptions suivantes :

 **Sél.** : Permet, en cochant la case, d'identifier les domiciliations à réellement appeler et à inclure dans le fichier à générer au fomat ABB.

 **Bén.** : Code du journal financier associé au bénéficiaire à utiliser pour l'appel de domiciliation. La liste déroulante de ce champ présente les bénéficiaire de la sélection avec pour chacun d'entre eux les informations de gestion du disponible, à savoir :

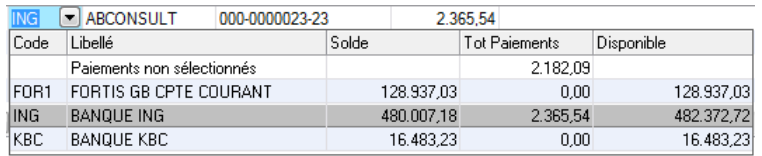

- Code : Référence du journal financier associé au compte bénéficiaire.
- **Libellé** : Libellé du journal financier associé au compte bénéficiaire.
- **Solde** : Solde du compte bancaire avant les appels de domiciliations.

- **Tot Paiements** : Montant total des paiements à appeler par le compte bénéficiaire.
- **Disponible** : Montant disponible sur le compte bancaire après la réception des montants appelés.
- Le montant total des paiements à recevoir non liés à un bénéficiaire apparaît sur la ligne **Paiements non sélectionnés**.

**Bon à savoir :** Si la liste de propositions de domiciliations à appeler a été générée en ne sélectionnant qu'un seul bénéficiaire, Sage BOB 50 l'affiche pour toutes les domiciliations à appeler. Si, par contre, plusieurs bénéficiaires ont été sélectionnés pour générer la liste, Sage BOB 50 laisse le champ libre.

**Référence** : Référence du client.

La référence n'est pas toujours significative. C'est pourquoi Sage BOB 50 rappelle en bas de fenêtre les nom, adresse complète et numéro de TVA du client. Ceci permet de s'assurer de toujours adresser les appels de domiciliations aux clients adéquats.

 **N° domiciliation** : Ce numéro provient directement de la fiche du client. Il est cependant modifiable. Les fiches client sont décrites plus haut dans la partie relative aux [Tiers.](#page-16-0)

 **Montant payé** : Montant à payer par le client. Sage BOB 50 le calcule sur base de la valeur des factures ouvertes (échues à la date sélectionnée).

 **Commentaire** : Communication externe provenant directement des encodages.

- **Jnl** : Code du journal d'imputation du document.
- **N° Doc** : Numéro du document.
- **Date Doc** : Date du document.
- **Echéance** : Date limite pour le paiement du montant par le client.
- **Escompte** : Montant de l'escompte éventuel.
- **Devise** : Devise du document.

**Nom** : Dénomination du client (également visible dans le bas de la fenêtre).

 Les lignes sans numéro de domiciliation sont affichées en rouge. Ces lignes doivent être complétées avant de générer le fichier au format ABB. Il est toutefois déjà possible de les sélectionner et de sauvegarder la liste pour la compléter et la générer plus tard au format ABB.

Les lignes affichées en gris demandent une correction au niveau du montant. Il n'est, en effet, pas possible de sélectionner un montant nul ou négatif.

Faisant suite à la grille des domiciliations, dans la zone de détails, la grille de **Détail des transactions** affiche l'ensemble des documents se rapportant à la domiciliation à appeler sélectionnée dans la grille des domiciliations. Chaque document est décrit par les informations suivantes :

- **Sél.** : Permet, en cochant la case , d'identifier les documents à inclure dans le montant à appeler (indiqué dans la partie supérieure).
- **Type** : *C* pour client.
- **Tiers** : Référence du client.
- **Montant** : Montant du document.
- **Date doc.** : Date de la pièce comptable associée à l'écriture.
- **Échéance** : Date limite pour la réception du paiement du montant.
- **Escompte** : Montant de l'escompte éventuel.
- **Date esc.** : Date limite de validité de l'escompte.
- **Année** : Année comptable de validation du document.
- **Mois** : Période comptable de validation du document.
- **Jnl** : Code du journal d'imputation du document.
- **N° Doc.** : Numéro du document.

**Id** : Information interne sans utilité pratique pour l'utilisateur. Il permet d'établir un lien technique entre les domiciliations listées dans la partie supérieure de l'écran et le détail des transactions.

 **Remarque** : Commentaire interne tiré directement de l'encodage de l'écriture.

- **Dev.** : Devise du document.
- **Mt dev.** : Montant du document libellé en devise étrangère.
- **Lettrage** : Numéro de lettrage du document.

## **Le menu contextuel et la barre de commandes**

 $\bullet$   $\bullet$  (ou <Alt> + <G>) : Génère la liste des domiciliations et l'affiche sur l'onglet correspondant.

 (ou <Alt> + <A>) : Ouvre la fenêtre **Domiciliation** pour l'ajout d'un enregistrement.

 $\bullet$   $\bullet$  (ou <Alt> + <E>) : Supprime la domiciliation sélectionnée dans la liste des domiciliations.

 : (ou <Alt> + <U>) : Ouvre la fenêtre **Domiciliation** pour modifier les données de la domiciliation sélectionnée (aussi possible en double-cliquant sur la ligne de domiciliation à modifier).

 $\bullet$   $\Box$ : Enregistre les domiciliations sélectionnées dans la liste des domiciliations (sans conserver les autres propositions de domiciliations).

 : Coche la case de la colonne **Sél** pour chaque domiciliation (positive) de la liste des domiciliations.

 : Décocher la case de la colonne **Sél** pour chaque domiciliation (positive) de la liste des domiciliations.

La fenêtre **Domiciliation** est décrite ci-dessous.

# Définition d'une domiciliation

La fenêtre de définition d'une **Domiciliation** permet d'ajouter ou de modifier une domiciliation.

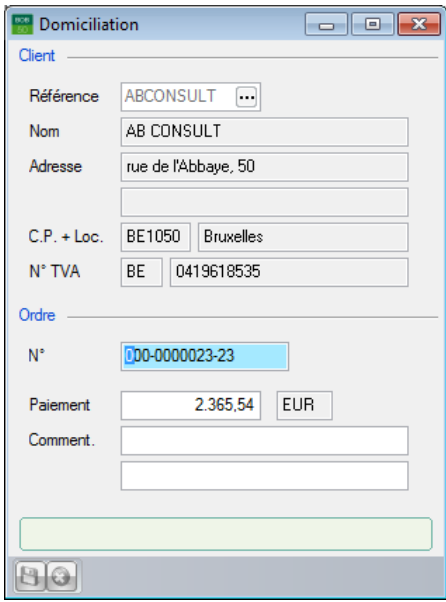

Chemin d'accès : Le bouton **o** ou **l** de la fenêtre des **Domiciliations automatisées**.

Cette fenêtre permet les descriptions suivantes :

- **Référence** : Référence du du client concerné.
- **Nom** : Dénomination du client.
- **Adresse, CP. + Loc.** : Adresse du client.
- **N° TVA :** N° de TVA du client.

 **N°** : Numéro de domiciliation du client (en provenance de la fiche client s'il y est renseigné).

- **Paiement** : Montant à appeler.
- **Commentaire** : Communication externe.

# Génération temporaire par bénéficiaire

La fenêtre de **Génération temporaire par bénéficiaire** apparaît à la fermeture de la fenêtre des **Domiciliations automatisées** si la liste des domiciliations avait été générée sur base d'une sélection multiple de bénéficiaires. Elle permet de scinder le fichier de domiciliation par bénéficiaire. Cette opération consiste à regrouper les appels de domiciliations par bénéficiaire et à créer un fichier de sauvergarde pour chacun d'entre eux plutôt que de conserver tous les appels de domiciliations dans un seul fichier. Cette opération est nécessaire pour adresser le fichier d'appels de domiciliations à l'établissement financier adéquat. Cependant, elle peut être postposée jusqu'à ce que la définition de la liste de appels de domiciliations soit finalisée.

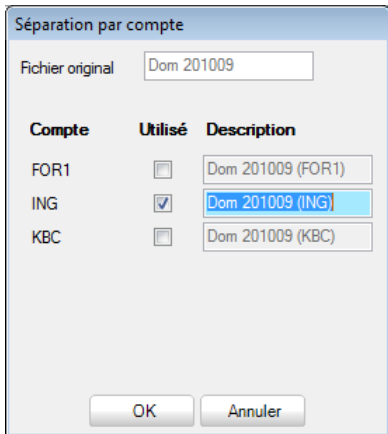

La fenêtre de **Génération temporaire par bénéficiaire** affiche la description de la liste d'origine et permet d'en attibuer une nouvelle pour chaque fichier à générer. A cet effet, Sage BOB 50 présente la liste des bénéficiaires compris dans la sélection de départ et coche la case de la colonne **Utilisé** en regard des bénéficiaires réellement concernés par la liste des appels de domiciliations.

A la suite de cette opération, chacun des fichiers de domiciliations ainsi défini se retrouve dans la liste des fichiers de domiciliations.

**!** Une fois les nouveaux fichiers créés, le fichier original n'existe plus.

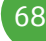

## Génération du fichier au format bancaire

La fenêtre de **Génération du fichier bancaire** permet de générer le fichier d'appels de domiciliations au format ABB qui sera accepté par le logiciel ISABEL/MULTILINE ainsi que par les banques.

**!** Pour pouvoir être généré au format ABB, le fichier d'appels de domiciliations ne peut plus comporter de lignes rouges et toutes les lignes de domiciliations doivent être sélectionnées. Si la liste des propositions de domiciliations a été générée sur base d'une sélection multiple de bénéficiaires, le fichier de domiciliations doit en plus avoir été séparé par bénéficiaire avant de pouvoir être généré au format ABB.

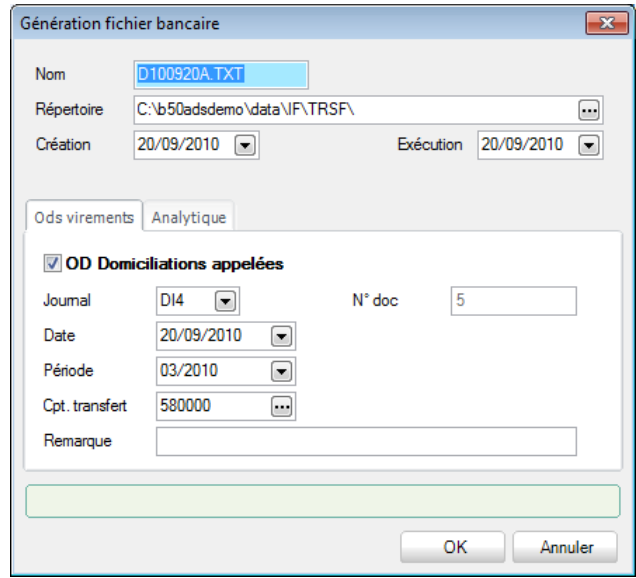

Chemin d'accès : Le bouton **de** de la fenêtre des **Fichiers de domiciliations**.

Cette fenêtre se compose de deux parties. La première présente les informations générales du fichier de domiciliations et la seconde affiche deux onglets regroupant les informations relatives à l'opération diverse sur domiciliations appelées à générer et aux sections analytiques à imputer.

La partie supérieure de la fenêtre permet les descriptions suivantes :

 **Nom** : Nom du fichier au format ABB. Par défaut, Sage BOB 50 propose un nom du type DAAMMJJX.TXT (D : domiciliation ; AA : 2 positions pour l'année ; MM : 2 positions pour le mois ; JJ : 2 positions pour le jour de la date de génération du fichier au format ABB; X : lettre attribuée de manière séquentielle par jour). Ce nom est cependant modifiable.

 **Répertoire** : Chemin d'accès au repertoire de sauvegarde du fichier (défini par défaut au niveau du journal ou des options du module bancaire).

**Création** : Date de génération du fichier au format ABB.

 **Exécution** : Date d'exécution voulue pour les appels de domiciliations figurant dans le fichier.

Les onglets de la partie inférieure de la fenêtre rassemblent les données suivantes :

 **OD Domiciliations appelées** : La case **OD domiciliations appelées** doit être cochée pour générer automatiquement l'OD sur domiciliations appelées correspondant aux appels de domiciliations du fichier au format ABB. Cette case est cochée par défaut, si un journal d'OD sur domiciliations appelées est défini par défaut au niveau du journal financier. Cette opération solde les comptes client par le débit d'un compte de transfert. Les informations qui suivent proviennent directement :

- de la configuration du journal financier (ou des options du module bancaire) en ce qui concerne le **Journal** d'OD et le **Compte de transfert**  de fonds ;
- du journal d'opérations diverses en ce qui concerne la **Période** d'encodage et le **Numéro** de document.

Le champ **Remarque** permet d'indiquer un commentaire sur les lignes de l'opération diverse.

Hormis le numéro de document (initialisé en fonction de la période choisie), toutes les valeurs proposées par défaut sont modifiables.

**Analytique** ( $\geq$ ) : Permet de sélectionner les sections analytiques à imputer (si la case **Saisie analytique** est cochée sur la fiche du compte général de transfert). Par défaut, ces informations proviennent de l'onglet **Analytique** de la fiche du compte de transfert.
**Bon à savoir :** Si la case **OD sur domiciliations** est cochée lors de la génération du fichier au format ABB mais que l'opération diverse Sage BOB 50 affiche un message d'avertissement. Il est alors possible de choisir de la créer effectivement ou non.

Dès la fin de la procédure de génération du fichier de domiciliations au format ABB, Sage BOB 50 affiche un message pour confirmer la bonne exécution de l'opération et proposer d'imprimer la liste des domiciliations appelées.

Si la génération du fichier de domiciliations au format ABB s'est accompagnée de la génération automatique d'une OD sur domiciliations appelées, suite à cette opération, celle-ci se retrouve dans le journal d'opérations diverses où il ne reste plus qu'à la valider par l'intermédiaire de la fenêtre d'**Encodage des OD** et, lors de la réception de l'extrait de compte, à contrabalancer le compte de transfert de fonds avec le financier.

## Partie 4 -Le menu Traitement

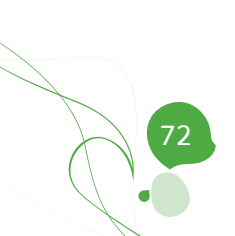

<span id="page-74-0"></span>Partie 5 - Le menu Utilitaires

**Le menu Utilitaires permet de configurer les journaux financiers.**

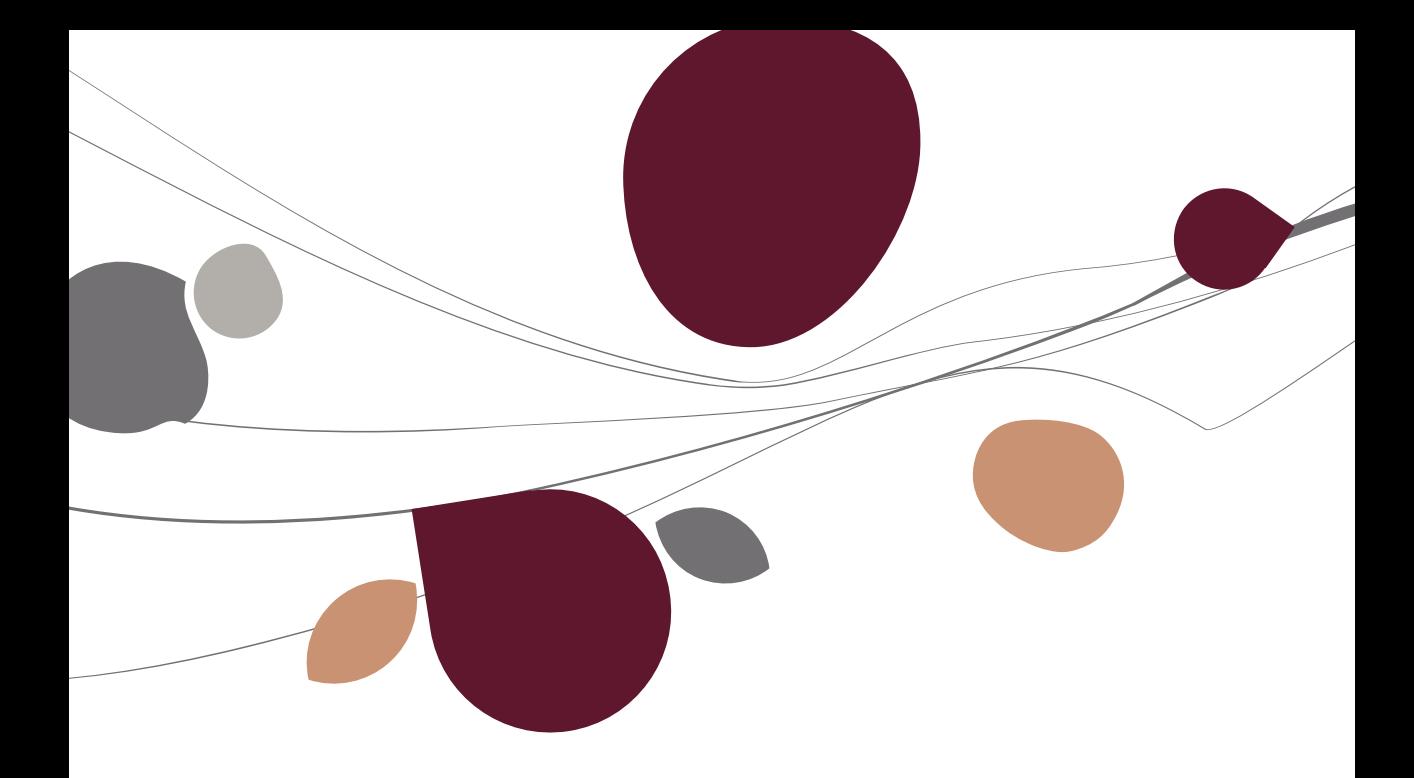

# Configuration des journaux financiers

La fenêtre des **Journaux** permet d'associer aux journaux financiers des valeurs à utiliser par défaut par le module bancaire. Ceci s'effectue par le biais de leurs onglets **Banque** et **Transfert**.

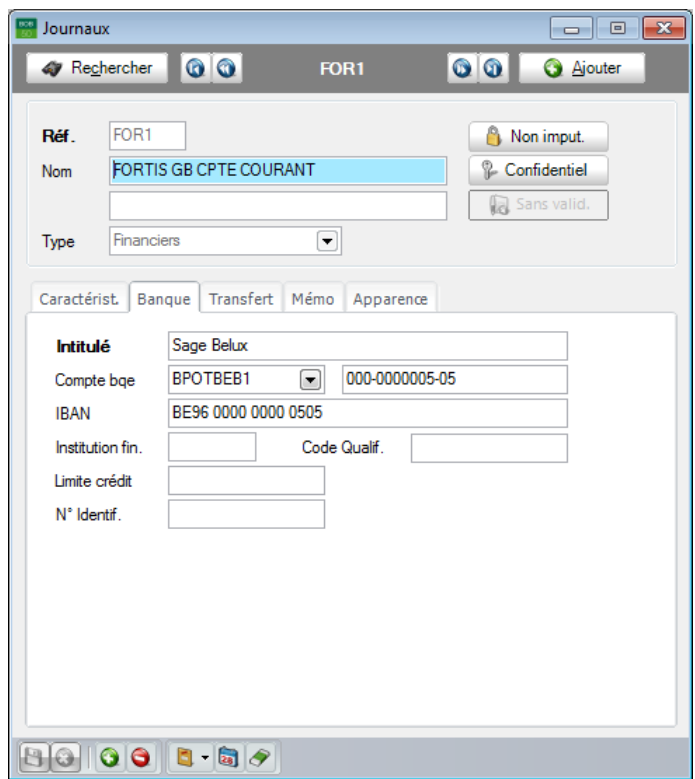

Chemin d'accès : Comptabilité & Finance|Utilitaires|Configuration|Liste des journaux.

#### 1. **Banque**

L'onglet **Banque** permet la saisie des coordonnées et caractéristiques financières du compte bancaire à l'aide des champs suivant :

 **Intitulé**: Libellé exact du compte auprès de l'établissement financier. Par défaut, cet intitulé correspond au nom du dossier géré par Sage BOB 50.

#### Partie 5 -Le menu Utilitaires

 **Compte bqe** : Numéro du compte bancaire à utiliser comme compte bénéficiaire. Suite à la saisie du numéro, Sage BOB 50 exécute un contrôle de validité du numéro et affiche un message d'avertissement s'il ne s'agit pas d'un numéro de compte bancaire national correct.

 **Institution fin.**: Code générique, à trois positions, détenu par le groupe bancaire (Fortis = 200 ; ING = 300 etc.). A défaut, le programme reprend les trois premiers chiffres du numéro de compte bancaire.

 **Code Qualif**.: Extension du compte bancaire. Ce code est uniquement d'application pour effectuer des virements internationaux.

 **Limite de crédit** : Montant, exprimé dans la devise du journal, indiquant le découvert accepté par la banque sur le compte.

 **N° Identif**.: Numéro d'identification nationale de la société. Il se compose de 11 positions en Belgique et de 16 positions au Grand-duché de Luxembourg et doit être obligatoirement renseigné si le bénéficiaire n'est pas assujetti.

**Bon à savoir :** lors de la génération des fichiers de paiements, Sage BOB 50 bénéficiaire au niveau de la fiche fournisseur.

## 2. **Transfert**

 **Répertoire de transfert** : Chemin d'accès vers le répertoire à utiliser par défaut pour sauvegarder les fichiers au format ABB/ABBL VIR2000/SEPA.

- **Od/Virements émis – Od/Domiciliations** :
	- code du journal (**Jnl**) à utiliser pour l'enregistrement des opérations diverses sur virements émis et sur domiciliations appelées;
	- numéro du compte de transfert de fonds à imputer (**Cpt. Imput.**) pour les virements émis et les domiciliations appelées.

 **Nb de lignes à ne pas traiter** : Nombre de lignes en début et en fin des fichiers CODA à ne pas récupérer.

76

 **Répertoire de transfert** : Chemin d'accès vers le répertoire à utiliser par défaut pour récupérer les fichiers CODA.

**!** Certaines des informations décrites ci-dessus peuvent également être configurées au niveau des options du module bancaire. Dans ce cas, il n'est nécessaire ici que de définir les valeurs d'exception à ce qui est défini au niveau de ces options.

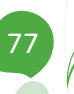

## Partie 5 -Le menu Utilitaires

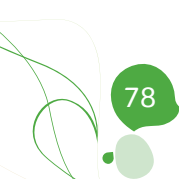

**Dans la fenêtre des options, notamment accessible via le menu Paramétrage de la Configuration générale, se trouve une partie consacrée au module bancaire.**

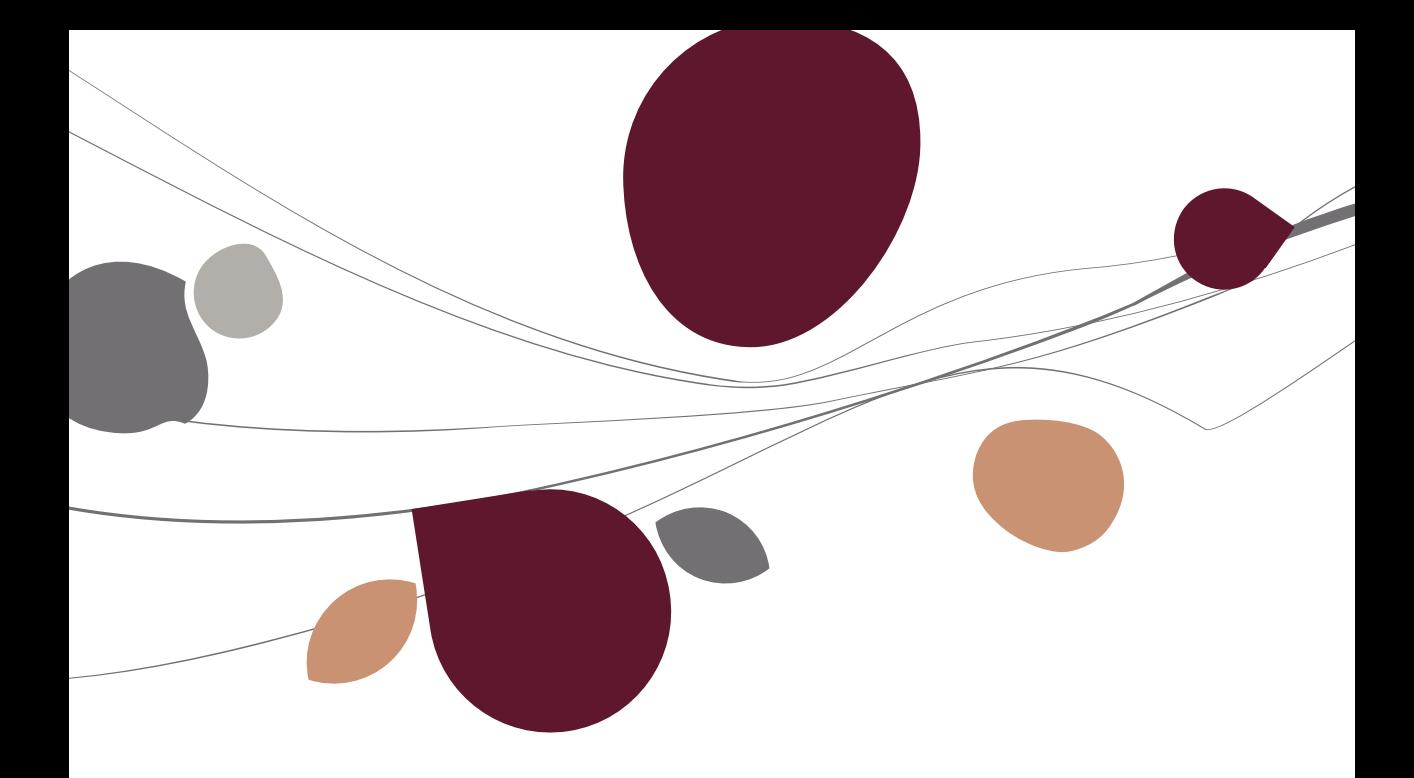

# **Options**

La fenêtre des **Options** permet d'installer les paramètres de fonctionnement général du module bancaire.

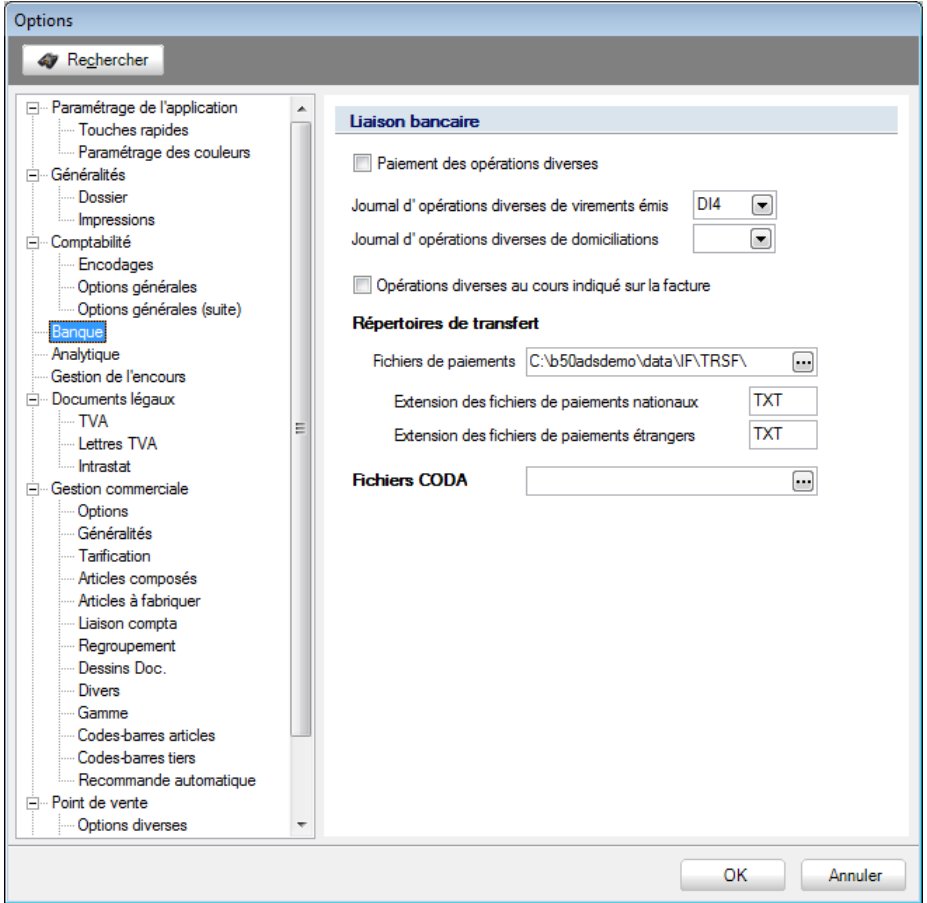

Chemins d'accès :

- Configuration générale|Paramétrage|Options;
- Le bouton  $\mathbb{R}$  de la barre de commandes principale de l'onglet **Configuration générale**.

La partie de cette fenêtre consacrée aux options du module bancaire permet les configurations suivantes :

#### Partie 6 -Le menu Paramétrage

 **Paiement des opérations diverses** : Permet, si la case est cochée, de tenir compte également des opérations diverses lors de la génération des propositions de paiement.

 **Journal d'opérations diverses de virements émis** et **de domiciliations** : Codes des journaux à utiliser par défaut pour l'enregistrement des opérations diverses correspondantes.

 **OD au cours indiqué sur la facture** : Permet, si la case est cochée, de générer les opérations diverses sur virements émis en reprenant les montants en devise et en devise de base tels qu'enregistrés sur la facture initiale. Cette information ne concerne que les paiements étrangers.

 **Fichiers de paiements** : Chemin d'accès vers le répertoire à utiliser par défaut pour sauvegarder les fichiers au format ABB/ABBL VIR2000/SEPA.

 **Extension des fichiers de paiements nationaux** et **étrangers** : Extensions correspondant au format des fichiers ABB/ABBL VIR2000/SEPA à générer.

**Bon à savoir :** En Belgique, il vaut mieux choisir ces champs de manière extension : « LUP ».

 **Fichiers CODA**: chemin d'accès vers le répertoire à utiliser par défaut pour récupérer les fichiers CODA.

**!** La configuration des options est opérante pour autant qu'il n'y est pas fait exception au niveau des journaux financiers. En effet, certaines des informations décrites ci-dessus peuvent également être définies journal par journal. La configuration des journaux financiers est décrite plus haut dans [Le menu Utilitaires.](#page-74-0)

82

Options

83

b

# Manuel pratique

Avec le module bancaire de Sage BOB 50, la récupération des extraits de compte électroniques codifiés (fichiers CODA), les paiements des fournisseurs et les appels des domiciliations client s'effectuent de manière totalement automatique.

Ce manuel pratique du module bancaire de Sage BOB 50 s'adresse à tous ses utilisateurs. De lecture accessible à tous, il ne requiert aucun pré requis particulier.

Vous y trouverez les descriptions des différentes fenêtres spécifiques au module bancaire de Sage BOB 50. Grâce à ce manuel, aucun champ, aucune commande de ce module ne devrait plus avoir de secret pour vous !

Par ailleurs, n'hésitez pas à consulter le manuel de prise en main de Sage BOB 50 pour trouver plus d'explications quant à la signification et au fonctionnement des éléments standard du programme.

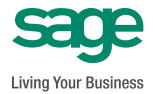